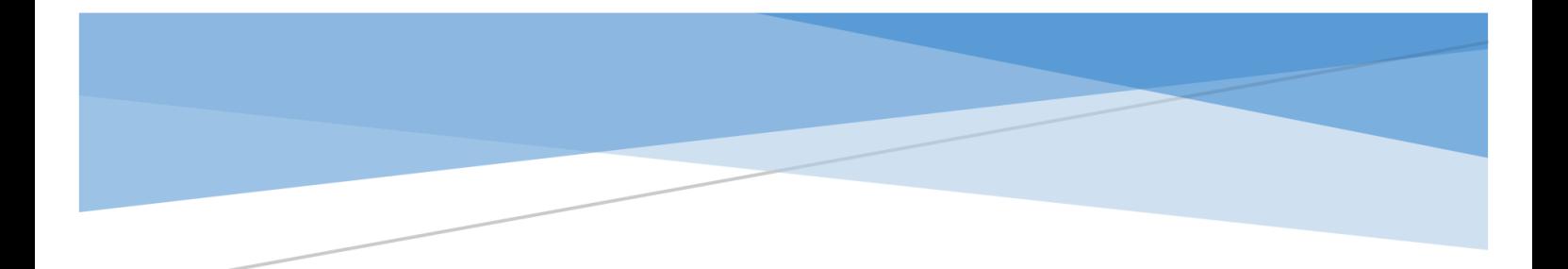

# **SMU**

Manual përdorimi (Studenti) – Version 1.0

# Përmbajtja

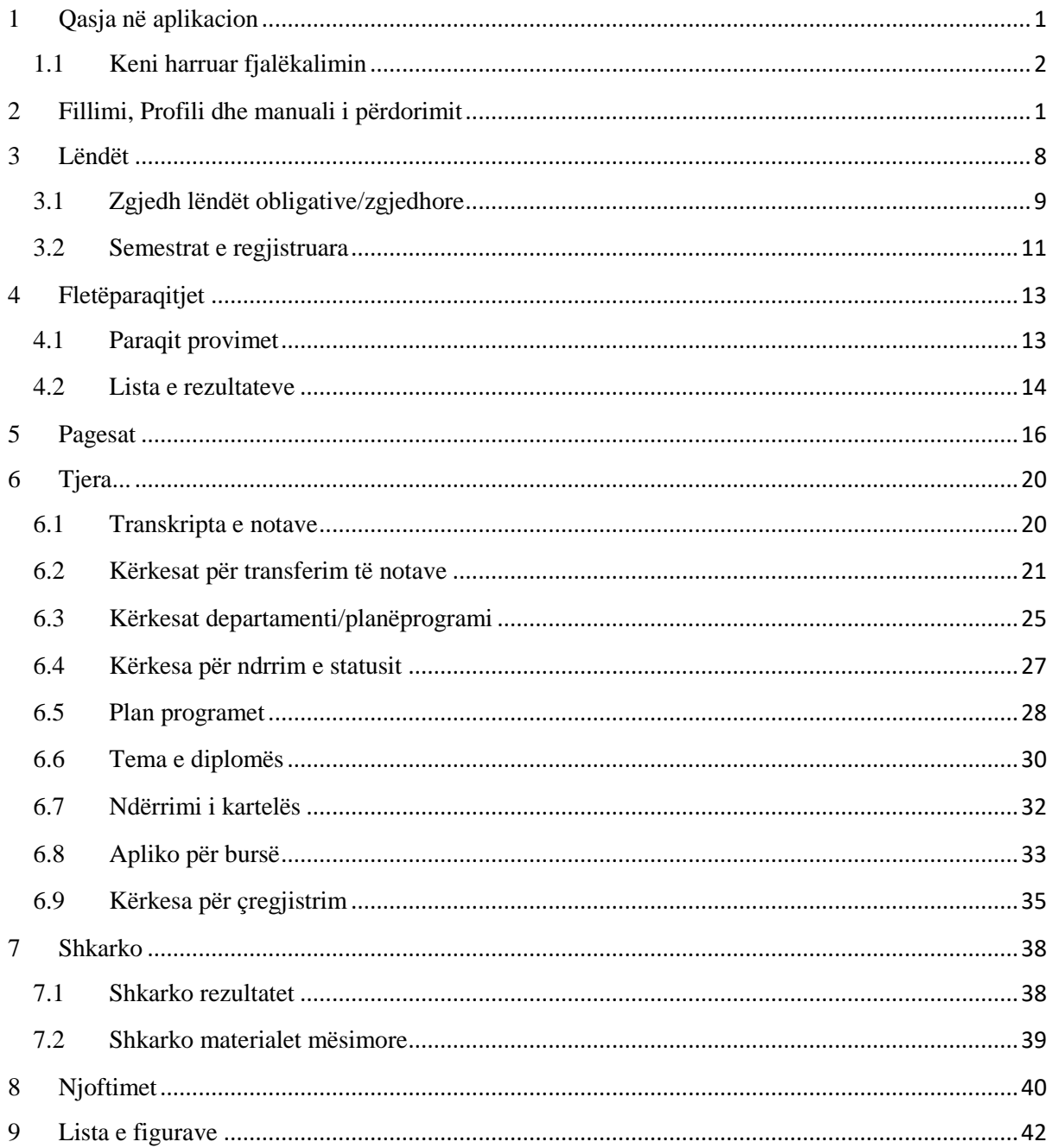

# <span id="page-2-0"></span>**1 Qasja në aplikacion**

<span id="page-2-1"></span>Në sistemin SMU mund të qaseni duke klikuar linkun: http://185.67.178.58:8085/, ku pas klikimit në këtë link fillimisht na shfaqet pamja informuese rreth Universitetit, siç është paraqitur si në vijim:

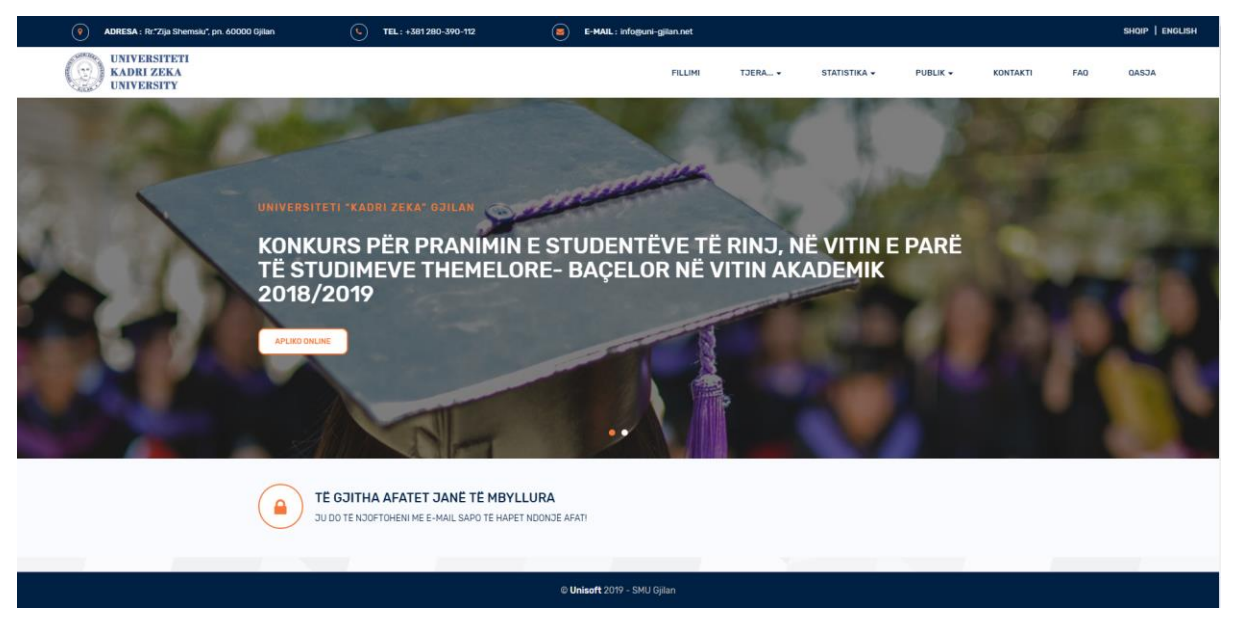

*Figure 1: Ballina*

<span id="page-2-2"></span>Nga figura shihet se kemi disa meny të cilat janë: **Fillimi**, **Tjera...**, **Publik**, **Statistika, Kontakti**, **Qasu** dhe linçet: **Shqip**, **English,** të cilat varësisht se cilën e klikojmë atëherë sistemi funksionon në gjuhën përkatëse.

- **Menyja Fillimi** shërben për pamjen fillestare të sistemit e cila shihet në Figurën 1.
- **Menyja Kontakti** shërben për të shikuar të dhënat kontaktuese të Universitetit dhe gjithashtu mund të kontaktoni online Universitetin rreth ndonjë paqartësie ose ndonjë problemi eventual.
- **Menyja Publik** paraqiten statistikat grafike për univeristet
- **Menyja Statistikat** shërben për informim të saktë rreth statistikave në universitet.
- **Moduli Tjera...** shërben për:
	- **Aplikim online** : Aplikimi online për nxënësit që e kanë të kryer shkollën e mesme dhe të cilët dëshirojnë të bëhen pjesë e universitetit. Moduli është i hapur në afatet përkatëse të cilat i cakton Universiteti,
	- **Aplikimi për diplomë** : Shërben për aplikim për diplomë vetëm për studentët të cilët nuk kanë llogari në sistem – studentët me indeks të cilët nuk kanë ID - kartelë,
	- **Aplikimi për transfer/indeks** : Shërben për studentët të cilët dëshirojnë të transferohen nga ndonjë universitet tjetër ose kalimi nga indeks në sistem dhe
	- **Pagesat** : Shërben për gjenerimin e pagesave, por në këtë modul pagesat duhet të gjenerohen vetëm nga studentët të cilët nuk kanë qasje në sistem – pra studentët me indeks të cilët nuk kanë ID – kartelë, ndërsa studentët të cilët kanë qasje në sistem, pagesat duhet t'i gjenerojnë pasi të qasen në sistem.
	- **Të gjitha këto meny i gjeni edhe në faqen kryesore siq vërehet në figurën më lart**.

Për t'u qasur ne llogarinë e juaj, ju duhet te klikoni linkun **Qasja**, ku pas klikimit në këtë link na paraqitet dritarja e cila e ka formën si në figurën në vijim:

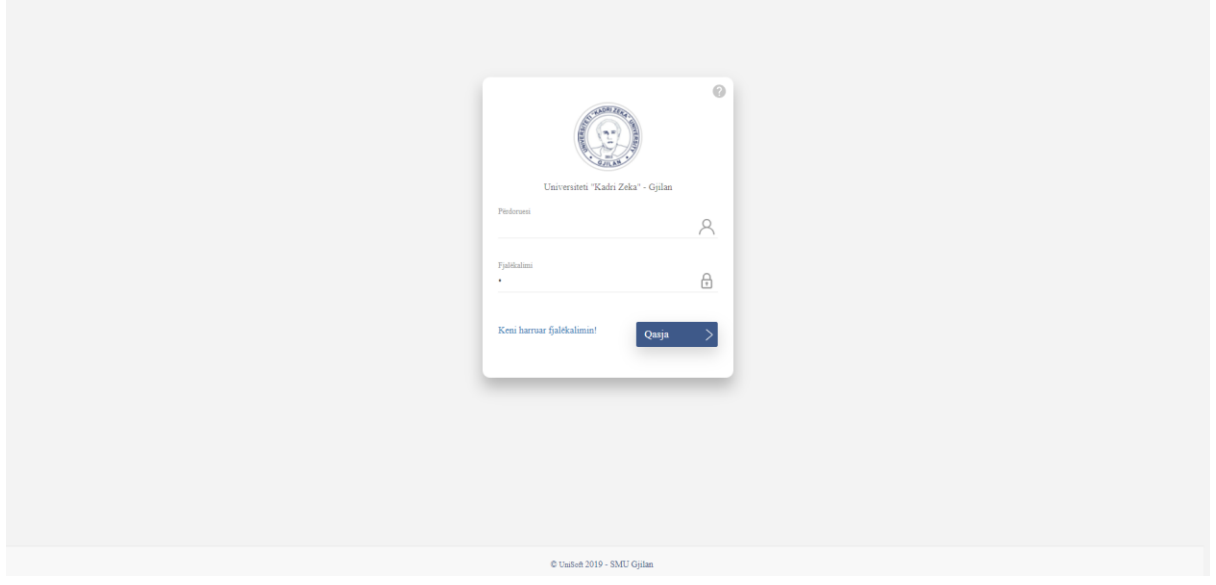

*Figure 2:Qasja ne aplikacion*

Për tu qasur ne llogarinë tuaj, ju duhet të shënoni **Numrin e letërnjoftimit** në fushën **Perdoruesi**, ndërsa tek fusha **Fjalëkalimi** shënoni fjalëkalimi i tuaj, i cili nëse nuk është ndërruar nga përdoruesi, fillimisht është po ashtu numri personal i tij. Gjithashtu në rast se përdoruesi e ka ndryshuar fjalëkalimin e tij dhe e ka harruar atë, atëherë për të resetuar fjalëkalimin duhet te klikoje ne linkun **Keni harruar fjalëkalimin**. Më poshtë gjeni shpjegimin e detajuar për resetim të fjalëkalimit.

Poshtë butonit Qasja keni linkun Ndihma, ku nëse klikoni në këte link do shfaqen mesazhet ndihmëse që ju ndihmojnë në qartësimin e përdorimit të sistemit.

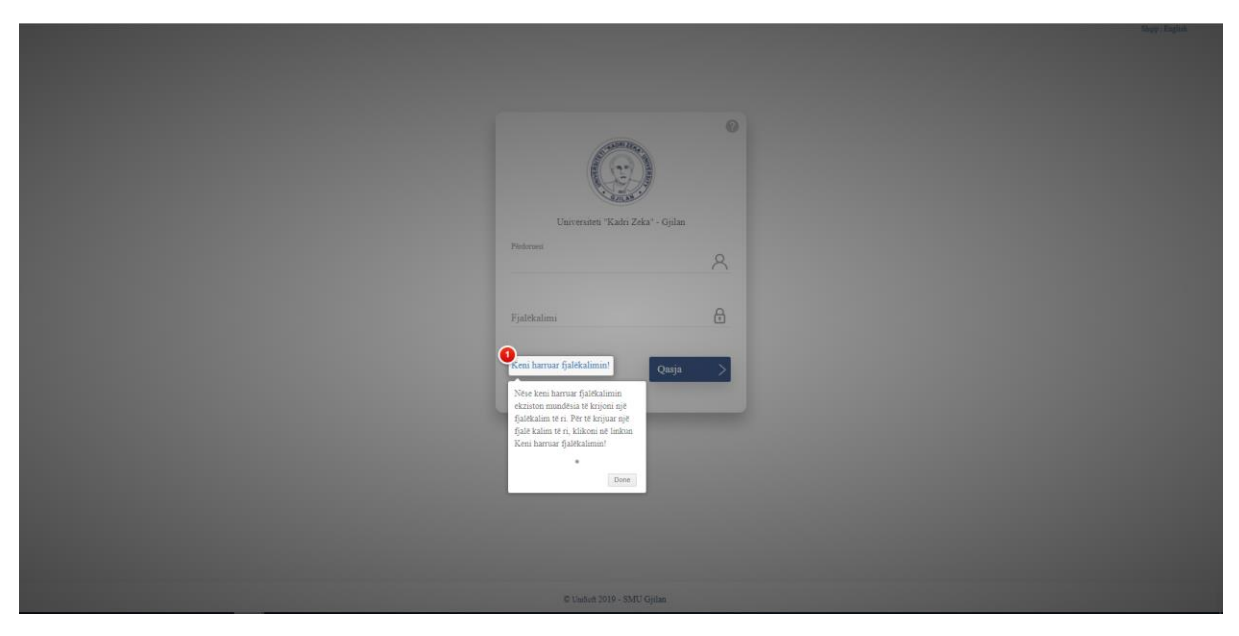

*Figure 3:Ndihma*

#### <span id="page-3-1"></span><span id="page-3-0"></span>1.1 Keni harruar fjalëkalimin

Kur të klikoni në linkun **"Keni harruar fjalëkalimin"** në ekran j'u shfaqet pamja e më poshtme:

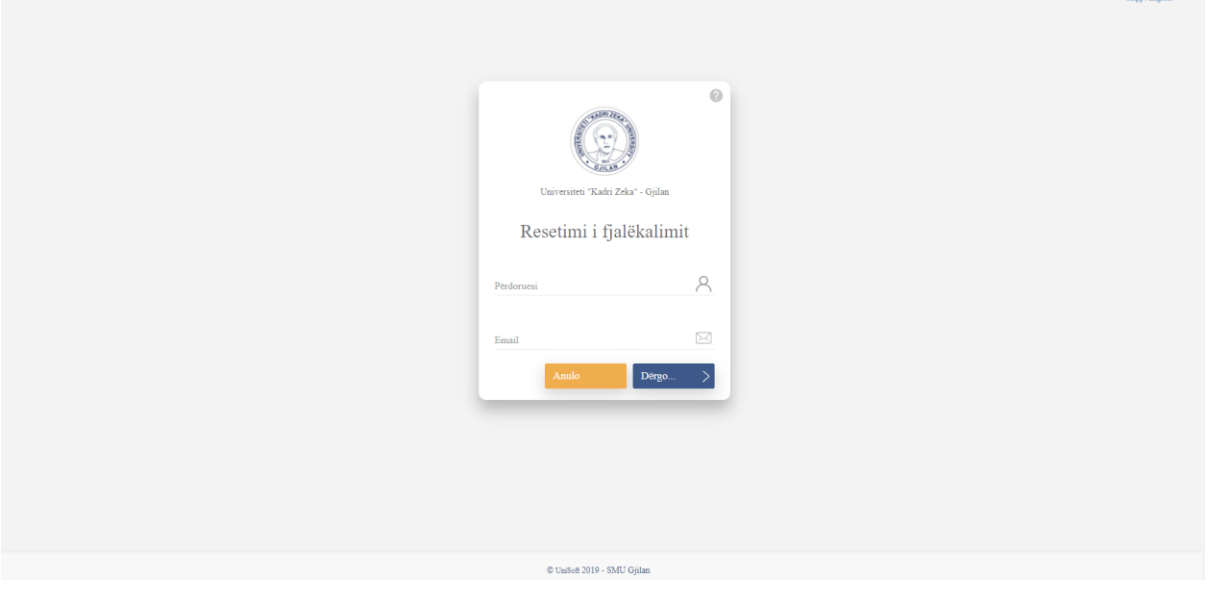

*Figure 4:Resetimi i fjalëkalimit*

<span id="page-4-0"></span>Për të resetuar fjalëkalimin ju duhet të plotësoni fushën **Përdoruesi** ( ku duhet të shënoni numrin tuaj personal ) dhe fushën **Email** ( ku duhet te shënoni email-in tuaj përmes së cilit jeni i regjistruar në universitet). Pasi t'i keni plotësuar fushat përkatëse klikoni butonin **Dërgo**.

Pasi të keni klikuar **Dërgo** në ekran do t'ju paraqitet mesazhi si më poshtë:

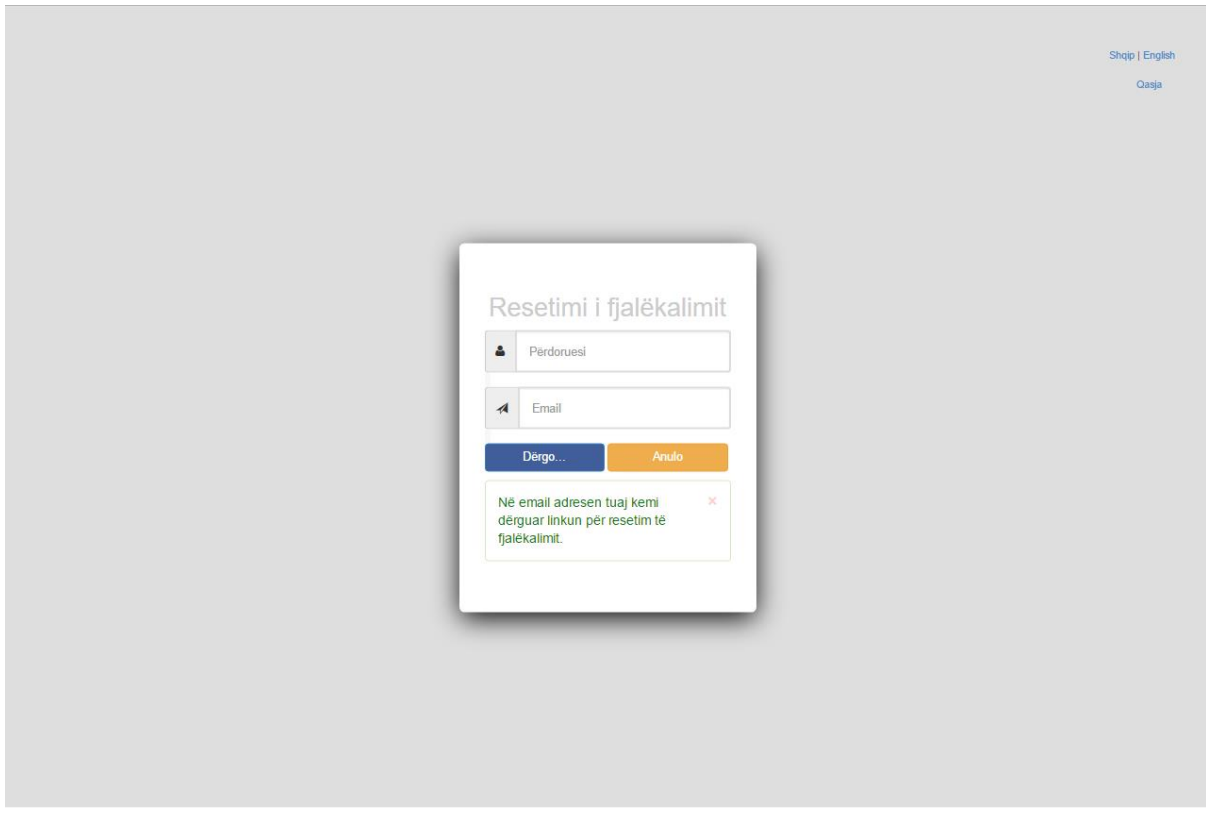

*Figure 5:Mesazhi për konfirmim të dërgimit të linkut në email*

<span id="page-4-1"></span>Në email-in e shënuar sistemi dërgon një link që përmes tij do të resetoni fjalëkalimin tuaj, ku pamja pasi të keni pranuar linkun në email duket si poshtë:

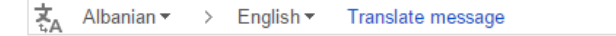

Përshëndetje F  $+Be$ Në linkun e më poshtëm mund të bëni resetimin e fjalëkalimit http://localhost:30632/ResetPassword/ResetoFjalkalimin's Linku është aktiv për 24 orë: Ky email është i automatizuar, prandaj ju lutem mos u përgjigjë

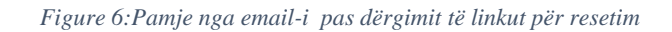

<span id="page-5-0"></span>Pasi të klikoni në link, në ekranin tuaj do j'u hapet pamja për resetim te fjalëkalimit që duket si me poshtë:

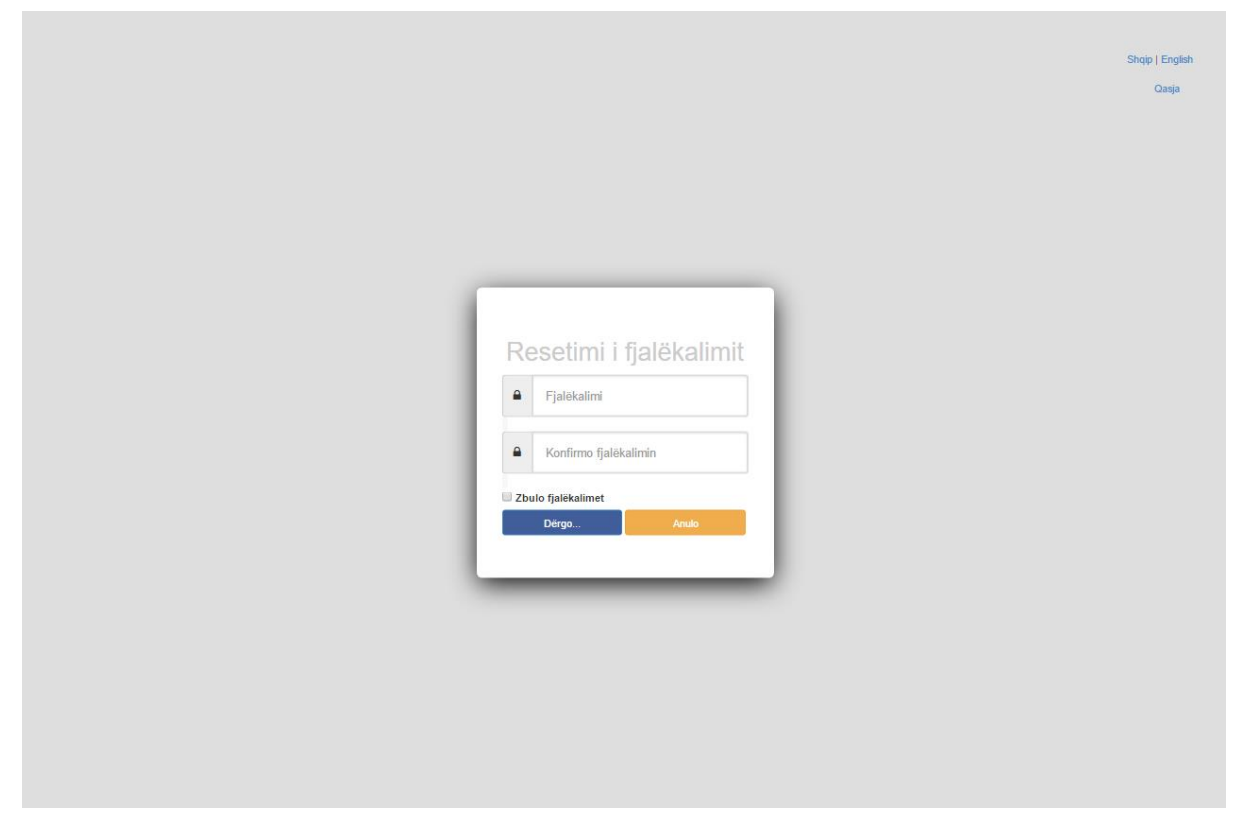

*Figure 7: Ndryshimi i fjalëkalimit*

<span id="page-5-1"></span>Fjalëkalimin i ri duhet të shënohet në fushën **Fjalëkalimi** dhe të njëjtin e shënoni edhe tek fusha **Konfirmo Fjalëkalimin.** Në rast se dëshironi të zbulohen karakteret që ju shënoni, atëherë klikoni **Zbulo fjalëkalimin**. Pasi të keni shënuar fjalëkalimin e ri klikoni tek **Ndrysho**, me ç 'rast do të shfaqet në ekranin tuaj mesazhi që konfirmon resetimin me sukses të fjalëkalimit.

# **2 Fillimi, Profili dhe manuali i përdorimit**

Kur qaseni në aplikacion në ekran shfaqet pamja si në figurën e më poshtme:

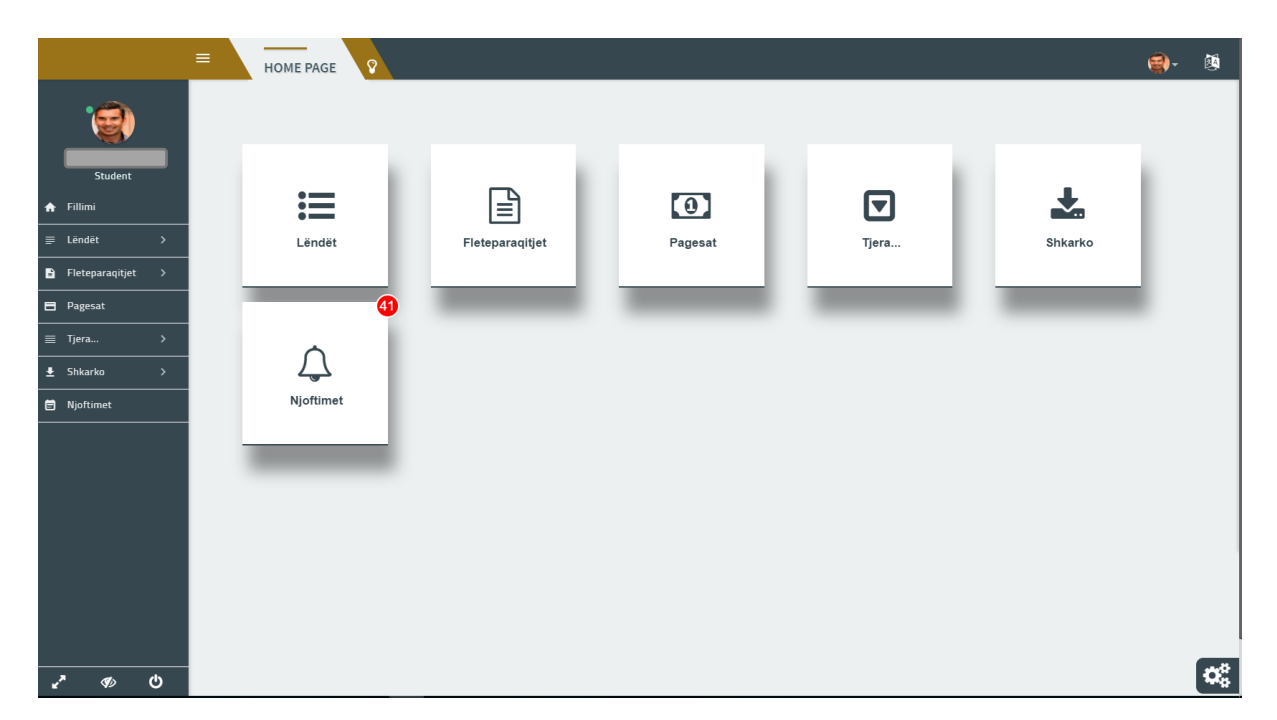

#### *Figure 8:Fillimi*

<span id="page-6-0"></span>Mundësia e navigmit ne aplikacion ofrohet përmes menyve të listuar në anën e majtë si dhe përmes ikonave. Kur vendosim kursorin mbi njërën nga këto ikona, na shfaqen lista rënëse me nen menytë e menysë përkatëse.

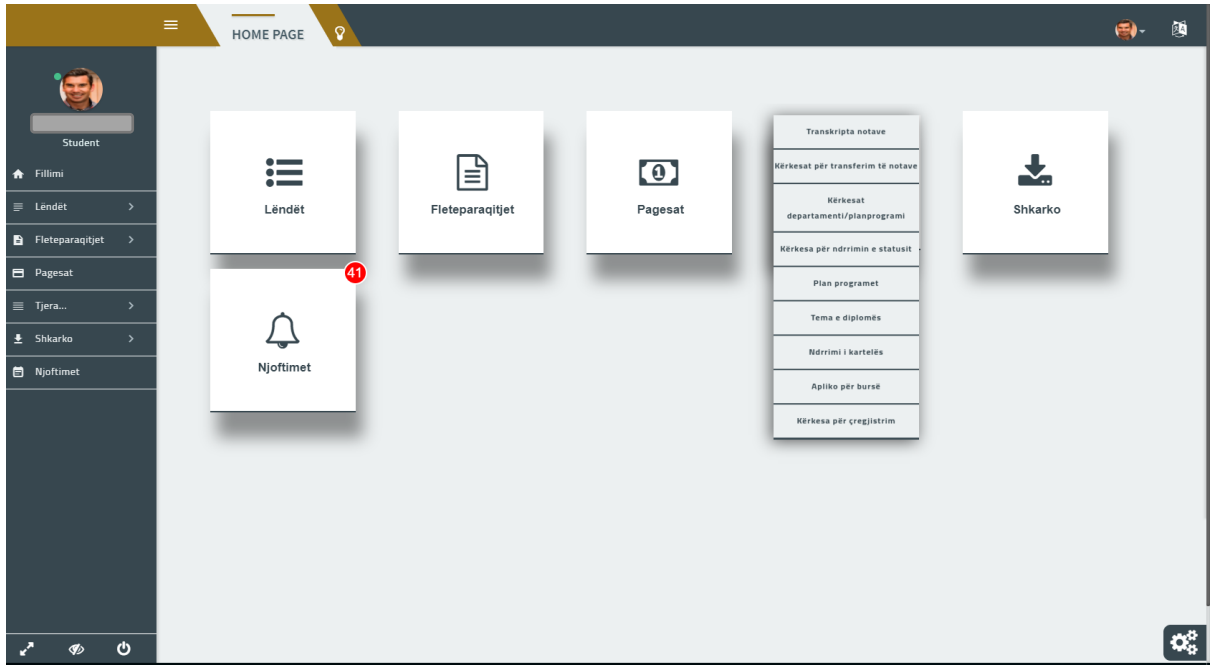

*Figure 9:Menytë rënëse në ikona*

<span id="page-6-1"></span>Për të ndryshuar gjuhën e sistemit, klikoni ne ikonën  $\mathbb{E}$ , e cila gjendet afër fotos suaj të profilit, siç vërehet në figurë. Gjithashtu mundeni të informoheni rreth kohës kur jeni qasur së fundi, e paraqitur figurativisht më poshtë:

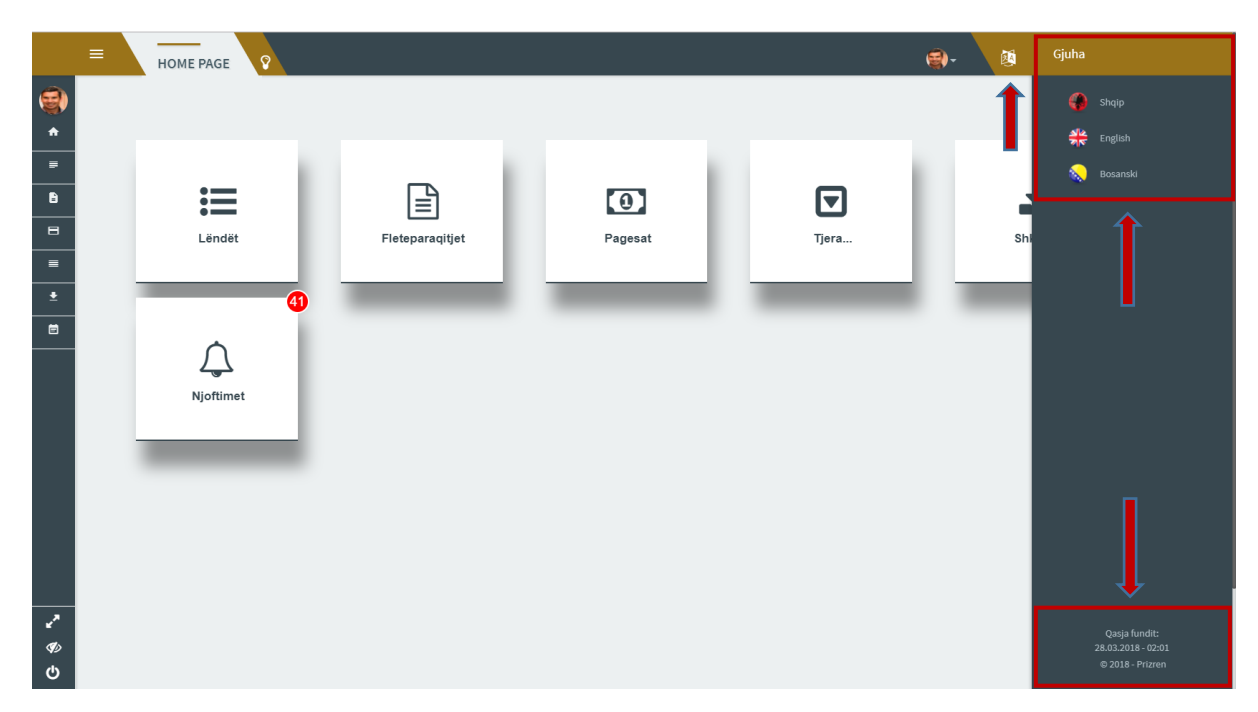

*Figure 10:Gjuha*

<span id="page-7-0"></span>Për ta shikuar profilin tuaj pasi të jeni regjistruar dhe qasur ne sistem klikoni tek fotoja juaj i cili shfaqet në anën e djathtë-lartë në ekran . Shih figurën më poshtë:

<span id="page-7-1"></span>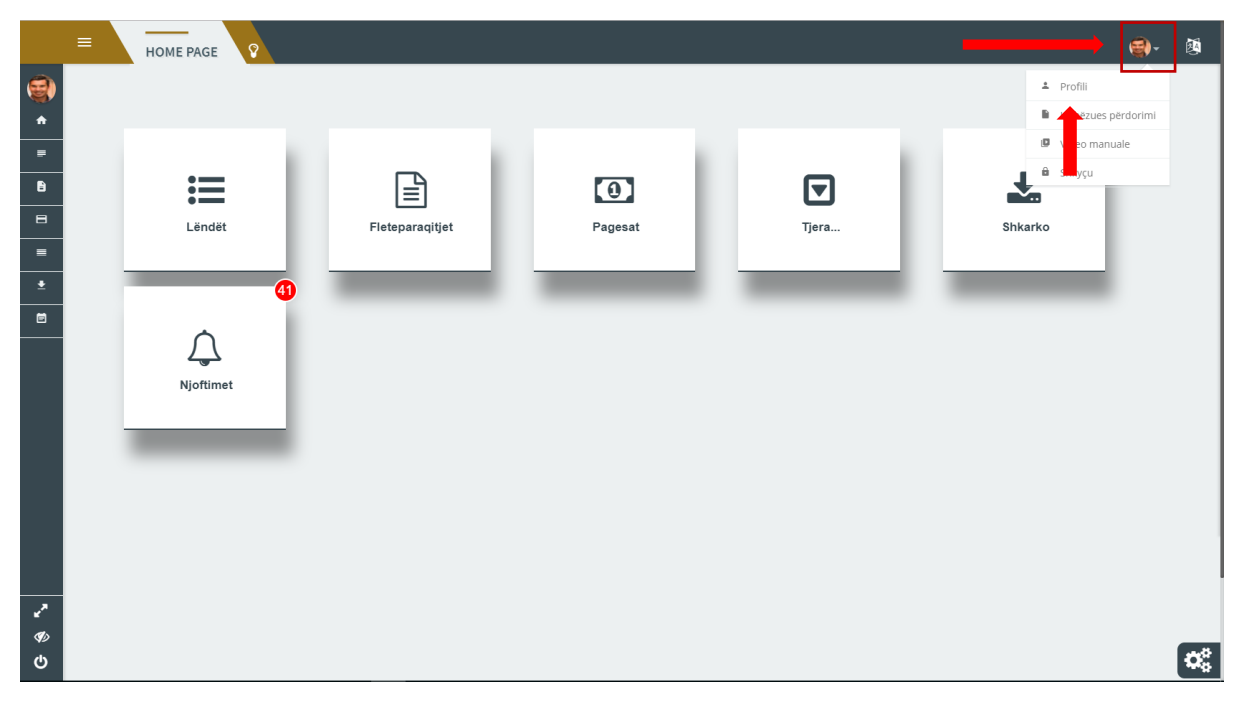

*Figure 11:Emri i përdoruesit*

Për të hapur profilin klikojmë tek linku Profili dhe në ekran do të paraqitet pamja si në vijim:

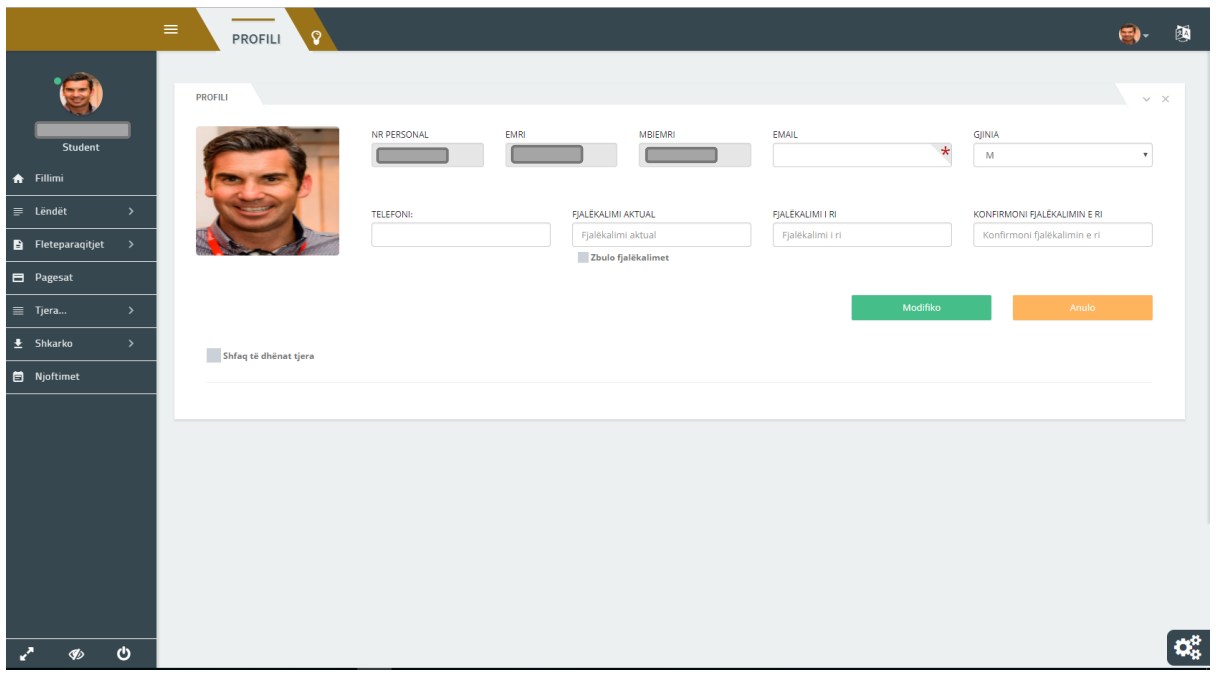

*Figure 12:Profili*

<span id="page-8-0"></span>Në rast se dëshironi të modifikoni ndonjë prej të dhënave të cilat janë të mundësuara nga sistemi, shkruani të dhënën e re dhe klikoni butonin **Modifiko**.

Studentit gjithashtu i mundësohet edhe ndryshimi i të dhënave tjera, të cilat shfaqen nëse klikojmë tek kutia **Shfaq të dhëna tjera**. Pasi të keni klikuar tek kjo kuti, në ekran do t'ju shfaqen disa fusha siç janë paraqitur më poshtë:

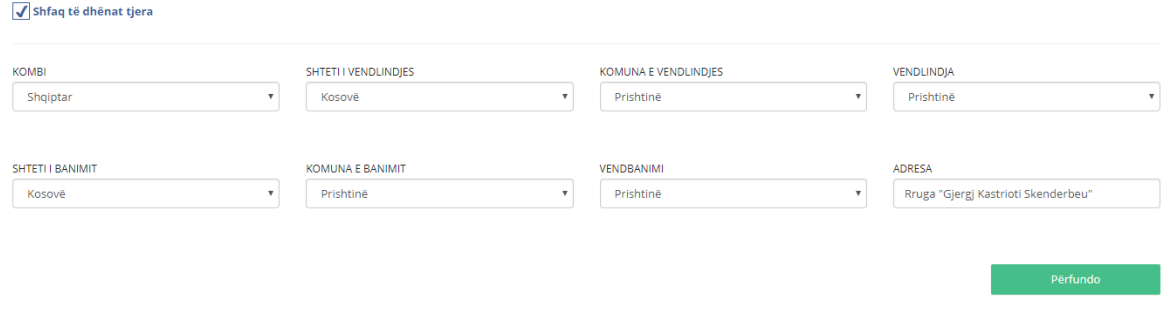

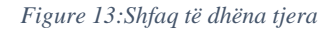

<span id="page-8-1"></span>**Kujdes: Pasi të klikoni tek kjo kuti të dhënat që shfaqen mund të modifikohen vetëm një herë dhe këto të dhëna duhet të jenë të sakta pasi nuk mund të ndryshohen përsëri dhe do të jenë përdorshme gjate periudhës suaj të studimeve**.

Pasi të keni shkruar të dhënat tuaja klikoni **Përfundo**.

Ndërsa për ta lexuar ose shkarkuar manualin e përdorimit klikoni tek linku **Udhëzues përdorimi** tek lista rënëse pasi të keni klikuar tek emri juaj.

Për shkyçje nga sistemi tek kjo listë rënëse klikoni **Shkyçu**, siç është paraqitur më poshtë:

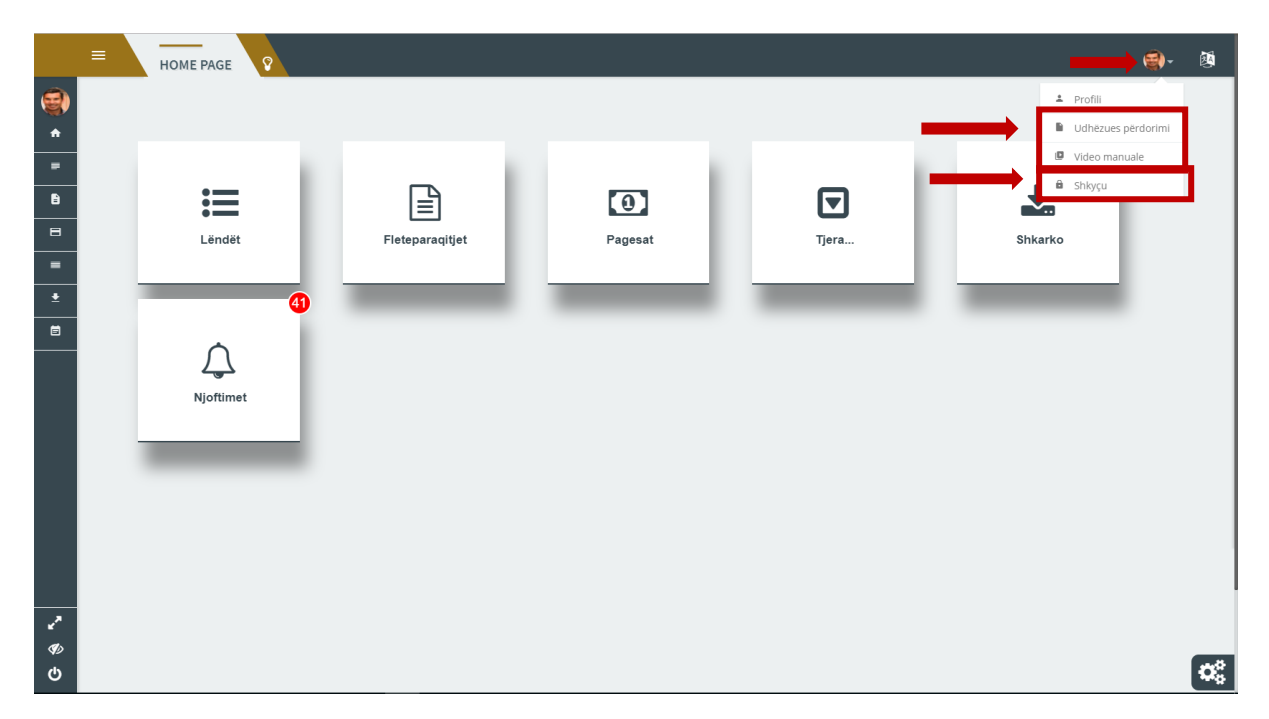

*Figure 14:Shkyçu*

<span id="page-9-1"></span>Gjithashtu vëreni ikonën në këndin e djathtë poshtë ku mundeni te ndryshoni ngjyrat e sistemit dhe të zgjedhni të preferuarën.

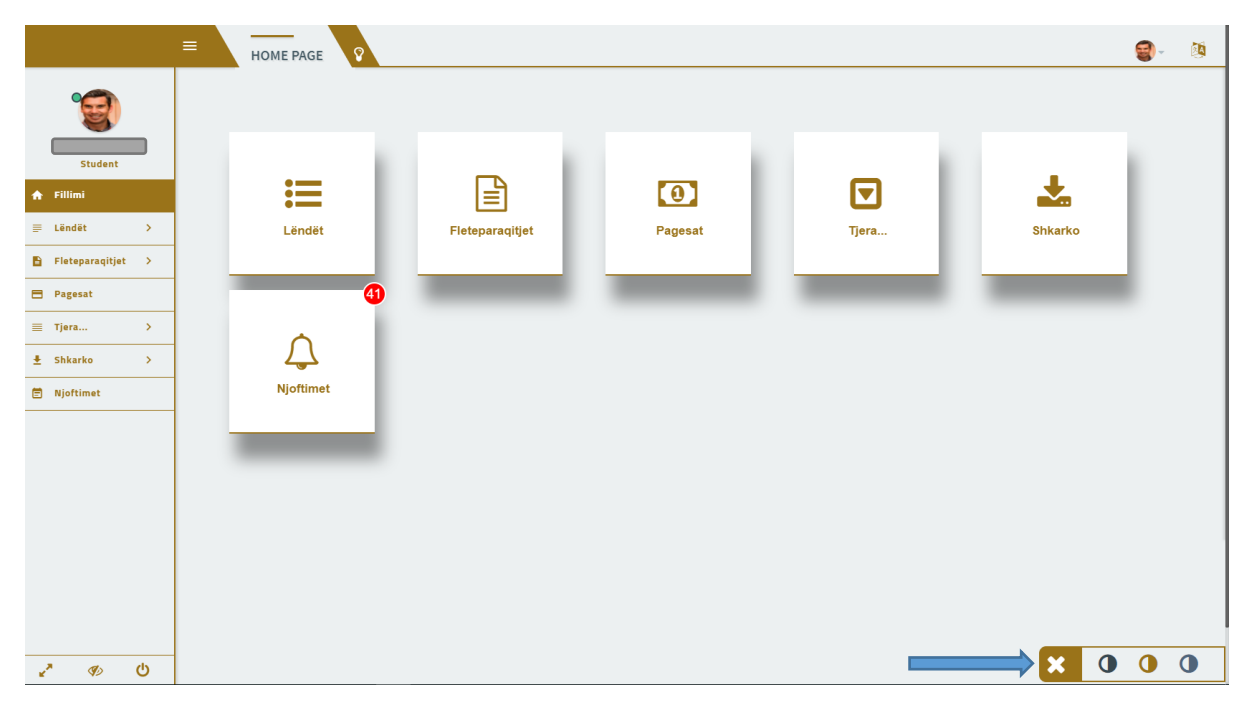

*Figure 15:Themes*

# <span id="page-9-2"></span><span id="page-9-0"></span>**3 Lëndët**

Menyja Lëndët në sistem përmban në vete dy forma në të cilën studenti mund të regjistroj lëndët obligative dhe zgjedhore përmes sistemit dhe t'i shikoj semestrat e regjistuar.

### <span id="page-10-0"></span>3.1 Zgjedh lëndët obligative/zgjedhore

**Zgjedh lëndët obligative/zgjedhore** është nën meny e menysë Lëndët e cila shihet si në figurën në vijim:

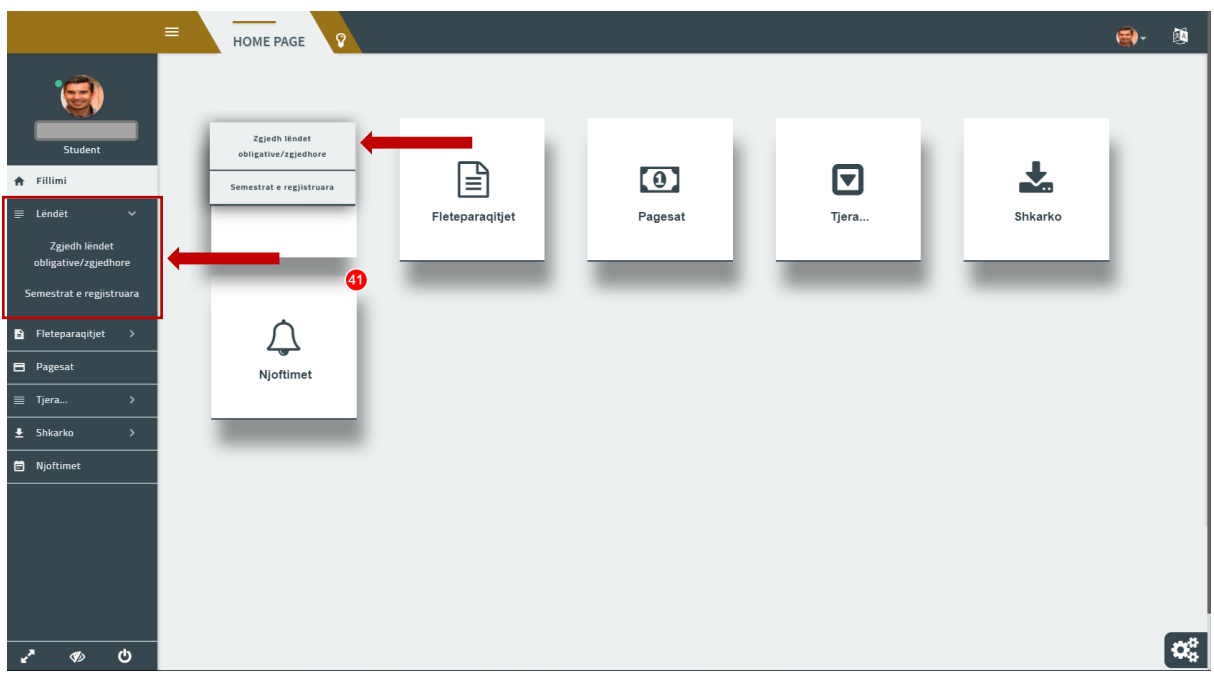

*Figure 16:Nën menyja Zgjedh lëndët obligative/zgjedhore*

<span id="page-10-1"></span>Pas klikimit në këtë nën meny sistemi na e shfaq formën për regjistrimin e lëndëve obligative/zgjedhore. Për të regjistruar lëndët që ju dëshironi t'i regjistroni, ju duhet të zgjidhni semestrin në të cilin do të regjistroni lëndët përkatëse, siç është paraqitur më poshtë:

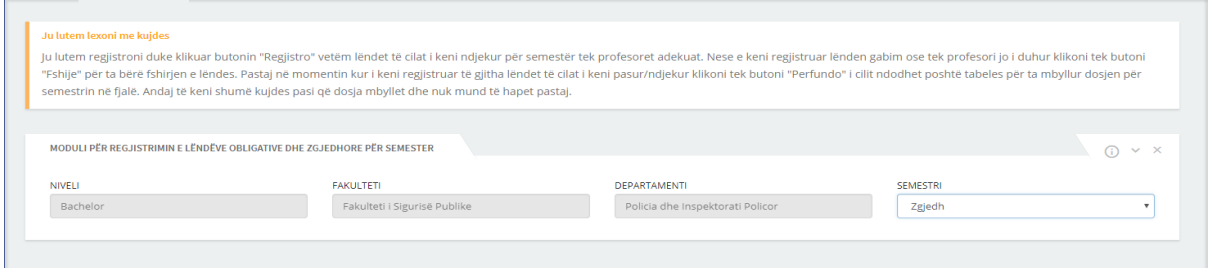

*Figure 17:Zgjedh lëndët obligative/zgjedhore*

<span id="page-10-2"></span>Në rast klikoni tek ikona  $\mathbb{O}$ , ne ekran do j'u shfaqet një mesazh qe j'u tregon si te regjistroni lëndët. Shiko me poshtë:

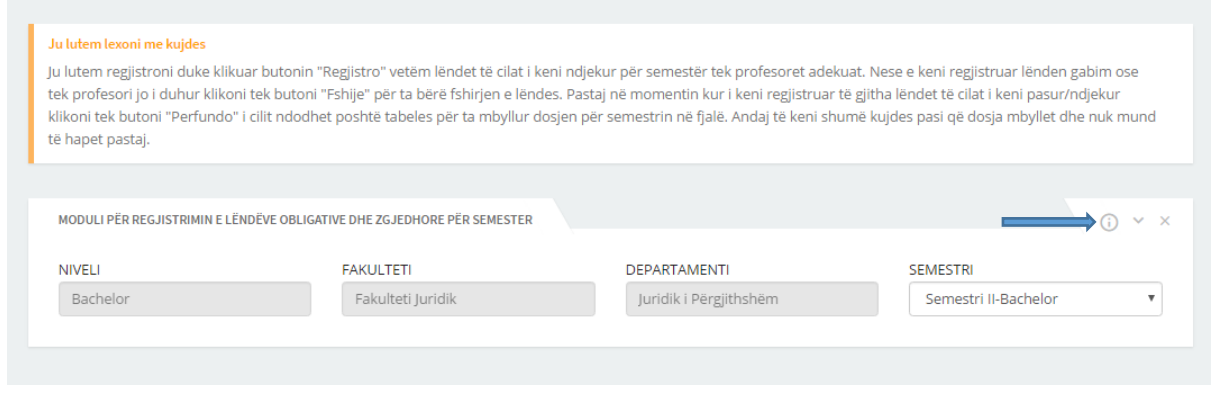

*Figure 18:Mesazhi informues për lëndë*

<span id="page-11-0"></span>Pasi ju të klikoni tek fusha **Zgjedh,** me çast j'u shfaqet lista e semestrave përkatës dhe pastaj pas klikimit të semestrit përkatës në listën rënëse do të shfaqet lista me emrat e lëndëve dhe profesorëve përkatës si në figurën në vijim:

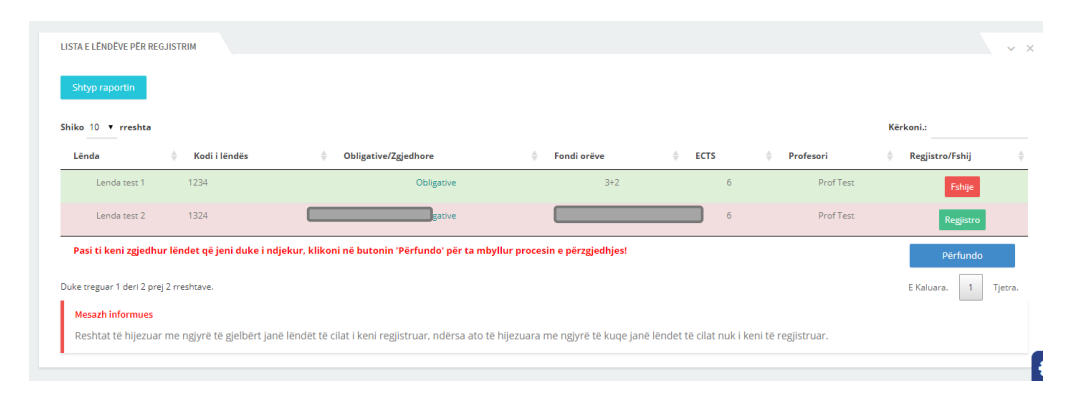

*Figure 19:Lista e lëndëve të regjistruara dhe të paregjistruara*

<span id="page-11-1"></span>Nga figura e fundit lëndët e hijezuara me ngjyrë të gjelbër janë lëndët të cilat i kemi të regjistruara në sistem ndërsa me ngjyrë të kuqe janë të pa regjistruara **(Kujdes! – Regjistroni vetëm lëndët të cilat i keni ndjekur te profesorët përkatës)**. Për regjistrimin e ndonjë lënde te profesori përkatës të cilën e keni ndjekur, duhet të klikoni butonin **Regjistro** ku pas klikimit të këtij butoni rreshti përkatës bëhet me ngjyrë të gjelbër ku butoni **Regjistro** eliminohet dhe shfaqet butoni **Fshije** përmes të cilit mund ta fshijmë nëse e kemi regjistruar gabimisht. **Shënim: Ju duhet të regjistroni të gjitha lëndët e këtij semestri të cilat i keni ndjekur te profesorët përkatës, pa marr parasysh nëse dëshironi ta paraqitni provimin apo jo, gjithashtu në fund pasi që të siguroheni se i keni regjistruar të gjitha lëndët në rregull te profesorët përkatës ju duhet të klikoni butonin** *Përfundo* **për mbylljen e dosjes së semestrit përkatës ku më pastaj nuk do të keni mundësi që të modifikoni lëndët e regjistruara**. Kjo shfaqet si në figurën në vijim:

<span id="page-11-2"></span>

| Shiko 10 T rreshta<br>__ |               |                      |             |                | Kërkoni.: |   |
|--------------------------|---------------|----------------------|-------------|----------------|-----------|---|
| Lënda                    | Kodi i lëndës | Obligative/Zgjedhore | Fondi orëve | <b>ECTS</b>    | Profesori | ٠ |
| Lenda test 1             | 1234          | Obligative           | $3+2$       | 6              | Prof Test |   |
| Lenda test 2             | 1324          | Obligative           | $3+2$       | 6              | Prof Test |   |
| Lenda test 3             | 2314          | Obligative           | $2+2$       | 5.             | Prof Test |   |
| Lenda test 4             | 71253         | Obligative           | $3+2$       | $\overline{7}$ | Prof Test |   |
| Lenda test 5             | 2536          | Obligative           | $3+2$       | 6              | Prof Test |   |

*Figure 20:Mbyllja e dosjes për semestrin përkatës*

Nga Figura 19 shihet butoni **Shfaq raportin** me të cilin mund të shtypim raportin për regjistrimin e semestrit të ardhshëm dhe verifikimin e semestrit aktual, të cilat pasi t'i keni shtypur në letër duhet të dorëzohen te shërbimi i studentëve. Pamja e këtyre raporteve shihet përmes figurës në vijim:

| $\pmb{\times}$              |                   |                                          |                |                    |             |
|-----------------------------|-------------------|------------------------------------------|----------------|--------------------|-------------|
|                             |                   |                                          |                |                    |             |
|                             | Fakulteti:        |                                          |                |                    |             |
|                             | Departamenti:     |                                          |                |                    |             |
|                             | Niveli studimeve: | <b>Bachelor</b>                          |                |                    |             |
| <b>Adress:</b>              | Tel:              | Fax:                                     | Email:i        | Ueb :              |             |
| Emri dhe mbiemri: Test Test |                   | Email:                                   | .com Nr.tel: ( |                    |             |
| Statusi studentit:          | I rregulit        | Gjinia:<br>М                             |                |                    |             |
|                             |                   | Fletregjistrim për : Semestri I-Bachelor |                |                    |             |
| Nr. Lenda Emri              |                   | Profesori Emri                           | Ob/Zgj         | <b>Fondi Oreve</b> | <b>ECTS</b> |
| Lenda test 1<br>1           |                   | <b>Prof Test</b>                         | Obligative     | $3 + 2$            | 6           |
| Lenda test 2<br>2           |                   | <b>Prof Test</b>                         | Obligative     | $3 + 2$            | 6           |
| Lenda test 3<br>з           |                   | <b>Prof Test</b>                         | Obligative     | $2 + 2$            | 5           |
| Lenda test 4<br>4           |                   | <b>Prof Test</b>                         | Obligative     | $3 + 2$            | 7           |
| Lenda test 5<br>5           |                   | <b>Prof Test</b>                         | Obligative     | $3 + 2$            | 6           |
|                             |                   |                                          |                |                    |             |
|                             |                   |                                          |                |                    |             |

*Figure 21:Fletëregjistrimi i semestrit*

### <span id="page-12-1"></span><span id="page-12-0"></span>3.2 Semestrat e regjistruara

Për të shikuar listën e të gjithë semestrave që ju i keni regjistruar atëherë klikoni në menynë **Lëndët**  dhe në nën menynë rënëse **Semestrat e regjistruara,** siç është paraqitur në figurë :

| $\equiv$                                                          | $\Omega$<br><b>HOME PAGE</b>                                     |       | $\bigoplus$ $\qquad$     |
|-------------------------------------------------------------------|------------------------------------------------------------------|-------|--------------------------|
|                                                                   | Zgjedh lëndet                                                    |       |                          |
| Student<br>合 Fillimi                                              | obligative/zgjedhore<br>£<br>$\odot$<br>Semestrat e regjistruara | ⊡     |                          |
| $\equiv$ Lendet<br>$\checkmark$                                   | Fleteparaqitjet<br>Pagesat                                       | Tjera | Shkarko                  |
| Zgjedh lëndet<br>obligative/zgjedhore<br>Semestrat e regjistruara | $\bf{a}$                                                         |       |                          |
| $\blacksquare$ Fleteparaqitjet >                                  |                                                                  |       |                          |
| <b>El</b> Pagesat                                                 | Njoftimet                                                        |       |                          |
| $\equiv$ Tjera<br>$\rightarrow$                                   |                                                                  |       |                          |
| $\pm$ Shkarko<br>$\rightarrow$                                    |                                                                  |       |                          |
| Njoftimet                                                         |                                                                  |       |                          |
|                                                                   |                                                                  |       |                          |
|                                                                   |                                                                  |       |                          |
|                                                                   |                                                                  |       |                          |
| $\pmb{\mathsf{c}}$<br>Z<br>Ø                                      |                                                                  |       | $\alpha_{\rm s}^{\rm a}$ |

*Figure 22:Semestrat e regjistruara*

<span id="page-13-0"></span>Më pastaj ne ekranin tuaj do të paraqitet pamja si më poshtë:

| LISTA E SEMESTRAVE TË REGJISTRUAR                       |               |               |      |               |                  |   | $\odot$               | $\vee$ $\times$ |
|---------------------------------------------------------|---------------|---------------|------|---------------|------------------|---|-----------------------|-----------------|
| Shiko 10 v rreshta<br><b>Contract Contract Contract</b> |               |               |      |               |                  |   | Kërkoni.:             |                 |
| Semestri                                                | Viti akademik | $\Rightarrow$ | Hera | $\Rightarrow$ | <b>Absolvent</b> | ÷ | Ka regjistruar lëndet |                 |
| Semestri I-Bachelor                                     | 2017/2018     |               |      |               | Jo               |   | Jo                    |                 |
| Duke treguar 1 deri 1 prej 1 rreshtave.                 |               |               |      |               |                  |   | E Kaluara.            | Tjetra.         |

*Figure 23:Lista e semestrave të regjistruar*

<span id="page-13-1"></span>Në formë tabelore kemi të paraqitur listën e të gjitha semestrave të cilët i keni të regjistruar. Nëse dëshironi të kërkoni një semestër të caktuar, atëherë tek fusha **Kërkoni** shënoni emrin e semestrit që ju dëshironi. Të dhënat për semestër përfshijnë Semestri, Viti akademik, Hera ( tregon sa herë e keni të regjistruar semestrin ), Absolvent dhe Ka regjistruar lëndët, që në bazë tyre ju mundeni te bëni renditjen përkatëse duke klikuar në shenjën në formë shigjete që gjendet afër përshkrimit ( Shënim: Shigjeta e kthyer lart tregon renditjen nga lartë poshtë p.sh nga viti më i vjetër tek ai më i ri dhe anasjelltas ).

Ju gjithashtu mundeni të informoheni edhe më shumë me anë të mesazhit informues i cili do të shfaqet në ekran pasi të keni klikuar në ikonën  $\overline{0}$  siç vërehet më poshtë në figurë:

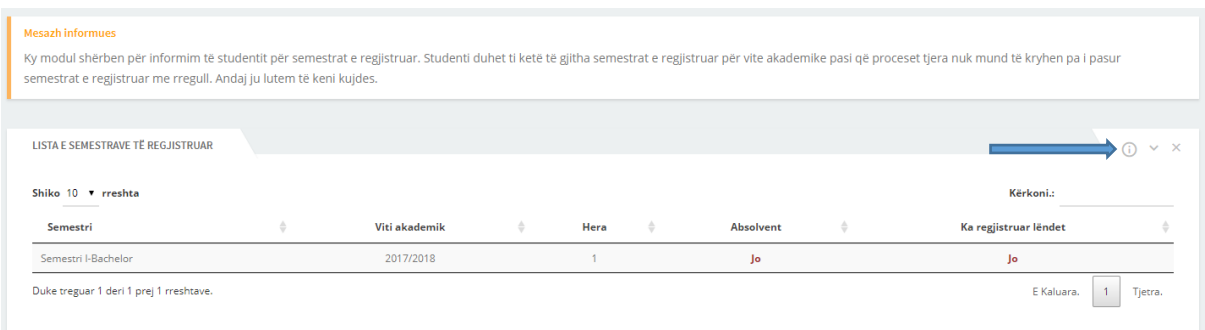

*Figure 24:Mesazhi për informim*

# <span id="page-14-2"></span><span id="page-14-0"></span>**4 Fletëparaqitjet**

Menyja e fletëparaqitjet në sistem përmban në vete dy forma përmes së cilave studenti mund të paraqes provimet dhe të shikojë të dhënat për provimet e kryera, e ato janë: **Paraqit provimet** dhe **Lista e rezultateve**.

#### <span id="page-14-1"></span>4.1 Paraqit provimet

Për t'i paraqitur provimet pasi i keni regjistruar lëndët përkatëse, klikoni tek menyja **Fletëparaqitja** dhe në nën menyn **Paraqit provimet**

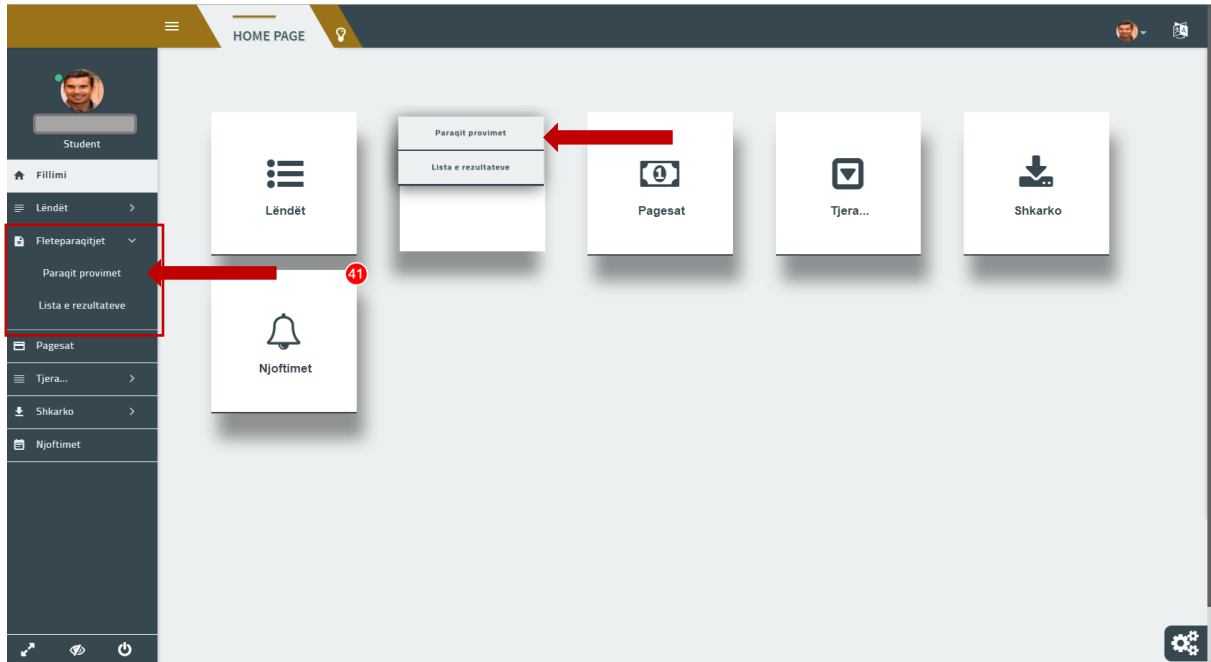

<span id="page-14-3"></span>*Figure 25:Fletëparaqitjet*

Pra këtu duhet të paraqiten vetëm provimet në të cilat do të hyni në afatin përkatës. Në këtë pjesë sistemi do t'i ndajë dy tabela përmes të cilave:

- 1. Studenti i ka të listuar lëndët të cilat dëshiron t'i paraqes provimet
- 2. Studentit i janë listuar lëndët në të cilat i ka paraqitur provimet.

Kërkimi i lëndëve që studenti dëshiron t'i paraqes, bëhet përmes listave rënëse **Afati** dhe **Semestri,** ku studenti kërkon lëndët përmes afatit dhe semestrit**.** Kjo shihet përmes figurës në vijim:

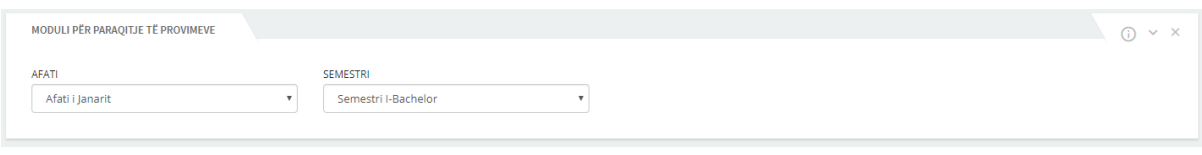

*Figure 26:Paraqitja e provimeve*

<span id="page-15-1"></span>Pasi të keni zgjedhur semestrin përkatës ku ju duhet t'i paraqitni provimet, do t'ju shfaqet një module me dy tabela, siç vërehet më poshtë:

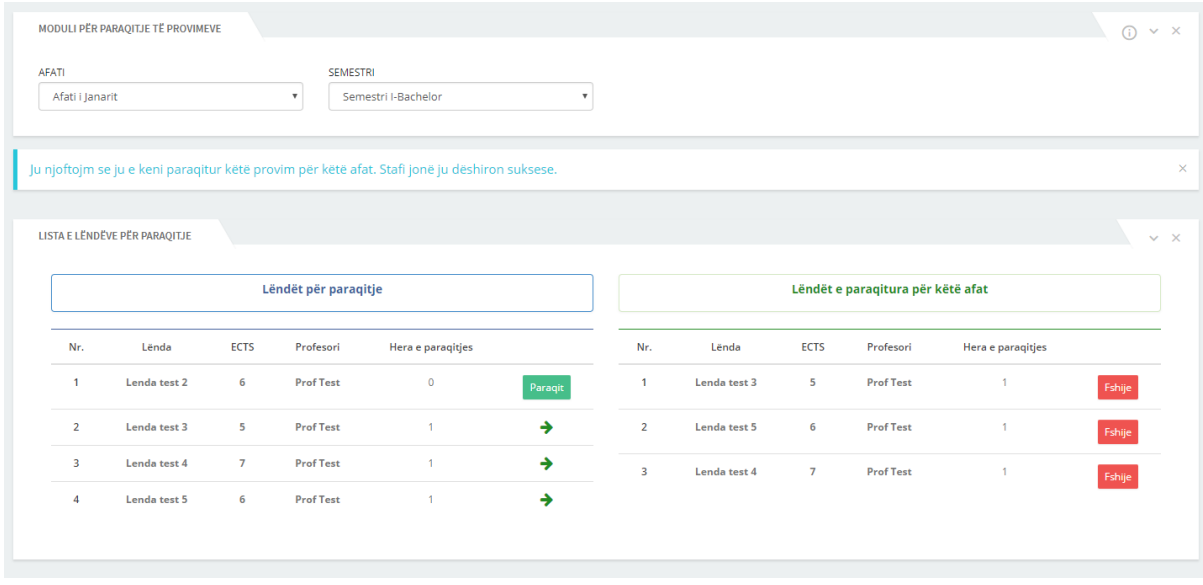

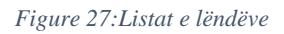

<span id="page-15-2"></span>Siç vërehet nga figura, për të paraqitur një provim atëherë ju duhet të klikoni butonin **Paraqit** të lëndës përkatëse, ku ju dëshironi të paraqitni atë provim. Pasi e keni paraqitur lëndën, në tabelën në anën e djathtë do të shfaqet menjëherë lënda përkatëse, ku ofrohet mundësia e fshirjes së saj me anë te butonit **Fshije**, në rast se e keni paraqitur gabimisht atë lëndë.

#### <span id="page-15-0"></span>4.2 Lista e rezultateve

Lista e rezultateve është nënmeny e Fletëparaqitjes përmes së cilës studenti mund t'i shikoj provimet të cilët i ka kryer në afatet përkatëse, të shikoj rezultatet e provimeve dhe të pranoje një note ose ta refuzoj atë.

| Paraqit provimet<br>Student<br>┻<br>$\mathrel{\mathop:}=$<br>$\bm \Xi$<br>Lista e rezultateve<br>$\bigtriangleup$ Fillimi<br><u>red</u><br>$\equiv$ Lendet<br>$\rightarrow$<br>Lëndët<br>Pagesat<br>Shkarko<br>Tjera<br>$\checkmark$<br><b>B</b> Fleteparaqitjet<br>4<br>Paraqit provimet<br>Lista e rezultateve<br>$\Box$ Pagesat<br>Njoftimet<br>$\rightarrow$ |                | $=$<br>HOME PAGE<br>ဂူ | $\bigcirc$<br>簢 |
|----------------------------------------------------------------------------------------------------|----------------|------------------------|-----------------|
|                                                                                                    |                |                        |                 |
|                                                                                                    |                |                        |                 |
|                                                                                                    |                |                        |                 |
|                                                                                                    |                |                        |                 |
|                                                                                                    |                |                        |                 |
|                                                                                                    |                |                        |                 |
|                                                                                                    |                |                        |                 |
|                                                                                                    |                |                        |                 |
|                                                                                                    | $\equiv$ Tjera |                        |                 |
| $\overline{\mathbf{B}}$ Shkarko<br>$\rightarrow$                                                                                                    |                |                        |                 |
| in Njoftimet                                                                                                    |                |                        |                 |
|                                                                                                    |                |                        |                 |
|                                                                                                    |                |                        |                 |
|                                                                                                    |                |                        |                 |
|                                                                                                    |                |                        |                 |
| $\alpha_{\rm s}^{\rm a}$<br>$\pmb{\mathsf{c}}$<br>Z<br>$\phi$                                                                                                    |                |                        |                 |

*Figure 28:Menyja Lista e rezultateve*

<span id="page-16-0"></span>Pasi të keni klikuar në këtë link, në ekran do shfaqet moduli si në figurën më poshtë:

|               | MODULI PËR REFUZIMIN/APROVIMIN E NOTAVE DHE LISTA E REZULTATEVE |                                 |              |  |  |  |  |
|---------------|-----------------------------------------------------------------|---------------------------------|--------------|--|--|--|--|
| <b>NIVELI</b> | <b>FAKULTETI</b>                                                | DEPARTAMENTI                    | <b>AFATI</b> |  |  |  |  |
| Bachelor      | Fakulteti i Arteve                                              | Edukim i Përgjithshëm në Muzikë |              |  |  |  |  |
|               |                                                                 |                                 |              |  |  |  |  |

*Figure 29:Zgjedhja e afatit*

<span id="page-16-1"></span>Studenti duhet të zgjedhë afatin përkatës në listën rënëse e cila shfaqet kur të klikohet fusha **Afati**. Gjithashtu në këtë pjesë studenti mund ta shikoj në kohë reale statusin e provimit/provimeve të paraqitur, me të cilin nënkuptohet se a është notuar, a e ka kaluar provimin, a e pranon këtë notë ose jo dhe kohën të cilën e ka në sistem për ta refuzuar këtë notë nëse nuk është i kënaqur me notën përkatëse. Kjo shihet përmes figurës në vijim:

| Shiko 10 v rreshta<br>$\frac{1}{2} \left( \frac{1}{2} \right) \left( \frac{1}{2} \right) \left( \frac$ |                   |                          |             |                    |                   |                                | Kërkoni.:          |
|----------------------------------------------------------------------------------------------------|-------------------|--------------------------|-------------|--------------------|-------------------|--------------------------------|--------------------|
| Profesori                                                                                                    | Lënda<br>$\equiv$ | Data e paraqitjes<br>- 0 | Nota<br>--  | Kaloi <del>†</del> | Pranon notën<br>÷ | Koha e refuzimit të notës<br>٠ | Prano/refuzo notën |
| Prof Test                                                                                                    | Lenda test 3      | 05-03-2018               | I pa notuar | Jo                 | Jo                | I pa notuar                    | I pa notuar        |
| Prof Test                                                                                                    | Lenda test 5      | 05-03-2018               | I pa notuar | Jo                 | Jo                | I pa notuar                    | I pa notuar        |

*Figure 30:Rezultatet e provimeve*

<span id="page-16-2"></span>Nëse profesori i vendos studentit notë jo kaluese në sistem, studenti nuk mund ta refuzojë atë notë, por në rastin kur nota është kaluese dhe jo notë maksimale (10) atëherë studenti ka mundësi që ta refuzojë (nëse ka afat për refuzim) ose pranojë notën përmes butonave përkatës **Prano notë** dhe **Refuzo notën** siç shihet përmes figurës në vijim:

| Shiko 10 ▼ rreshta |                               |                   |                                        |                    |                               |                                            | Kërkoni.:                   |
|--------------------|-------------------------------|-------------------|----------------------------------------|--------------------|-------------------------------|--------------------------------------------|-----------------------------|
| _____<br>Profesori | Lënda<br>- 0<br>$\Rightarrow$ | Data e paraqitjes | Nota<br>$\rightarrow$<br>$\Rightarrow$ | Kaloi <del>ê</del> | Pranon notën<br>$\Rightarrow$ | Koha e refuzimit të notës<br>$\Rightarrow$ | Prano/refuzo notën          |
| Prof Test          | Lenda test 3                  | 05-03-2018        | I pa notuar                            | Jo                 | Jo                            | I pa notuar                                | I pa notuar                 |
| <b>Prof Test</b>   | Lenda test 5                  | 05-03-2018        | I pa notuar                            | Jo.                | Jo                            | I pa notuar                                | I pa notuar                 |
| Prof Test          | Lenda test 4                  | 05-03-2018        | 9                                      | Po                 | Po                            | 47 orë 54 minuta                           | Refuzo notën<br>Prano noten |

*Figure 31:Pranimi dhe refuzimi i notës*

<span id="page-17-1"></span>Vërejtje: Nëse nuk shtypni asnjë buton gjatë kohës së cekur tek fusha **Koha e refuzimit të notës** atëherë sistemi do të ruaj notën përkatëse automatikisht.

Nëse e pranoni notën përkatëse, tabela merr formën si më poshtë:

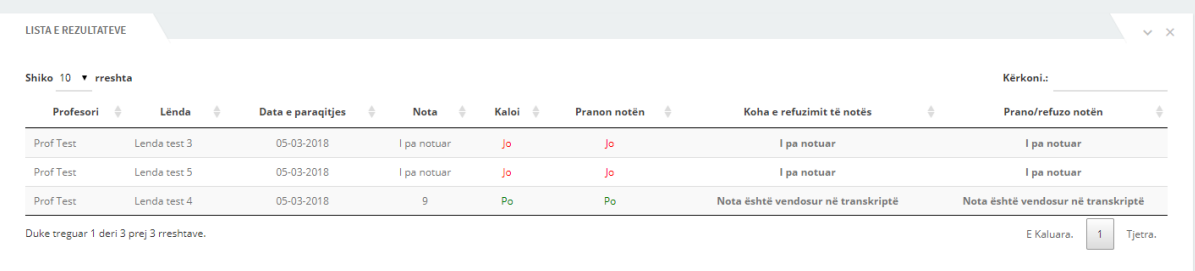

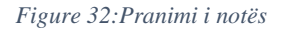

# <span id="page-17-2"></span><span id="page-17-0"></span>**5 Pagesat**

Menyja pagesat në sistem është menyja përmes së cilës studentët do të mund të gjenerojnë raportet e pagesave që i 'u nevojiten gjatë studimeve. Kemi disa lloje të pagesave të cilat do të shfaqen në listën rënëse pasi të keni klikuar tek **Zgjedh**, çmimi i të cilave ndryshon sipas nivelit të studimeve dhe ato janë:

- a) Për provim pranues,
- b) Për certifikatë të notave,
- c) Për certifikatë të diplomës,
- d) Për indeks duplikat,
- e) Për kërkesë për transferimin e notës/notave,
- f) Për diplomë,
- g) Për diplomë duplikat,
- h) Për ndërrim të fakultetit/departamentit
- i) Për semestër për studentë

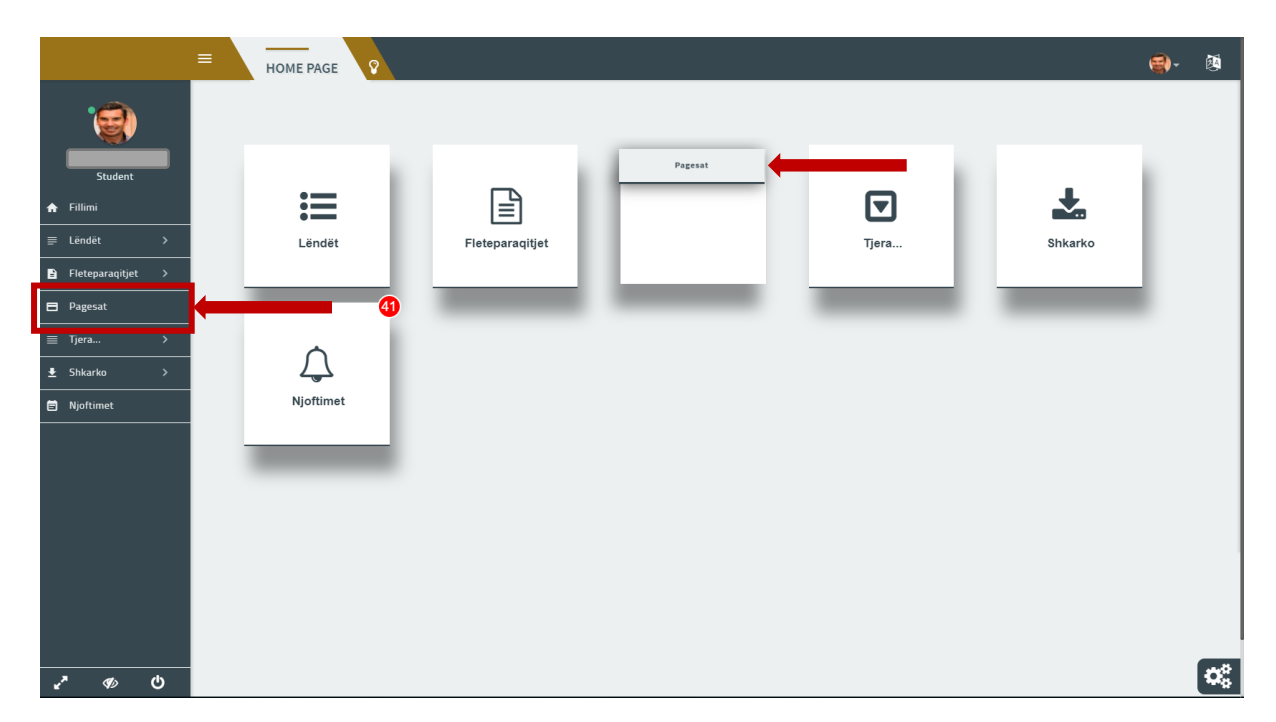

*Figure 33:Menyja Pagesat*

<span id="page-18-0"></span>Kur të klikoni në këtë link në ekran do t'ju shfaqet pamja si më poshtë:

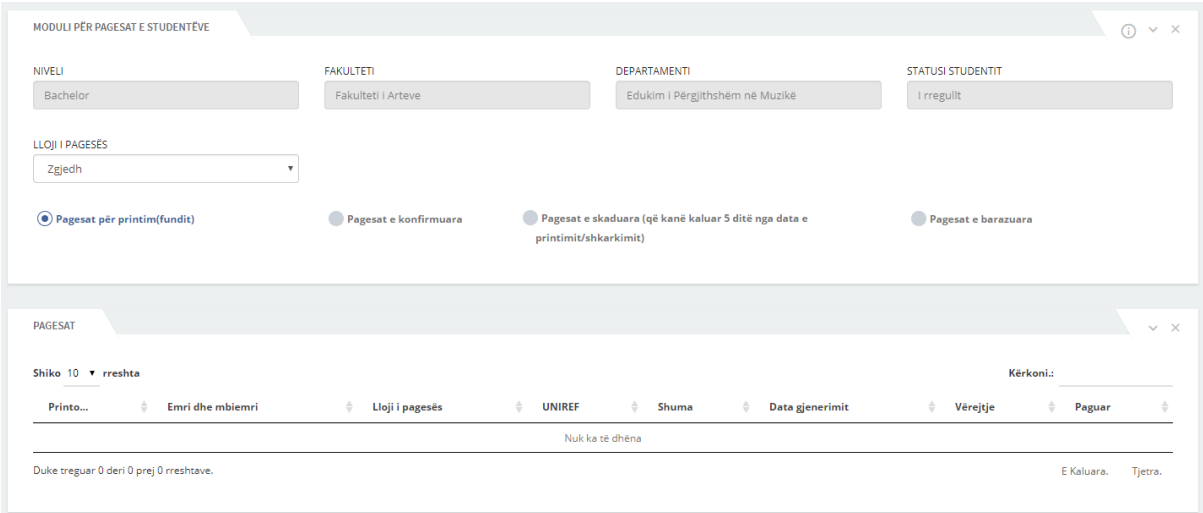

*Figure 34:Moduli i pagesave*

<span id="page-18-1"></span>Në module janë të ofruara 4 mundësi me anë të të cilave ju mundeni të shikoni :

- Pagesat për printim
- Pagesat e konfirmuara
- Pagesat e skaduara (që kanë kaluar 5 ditë nga data e printimit/shkarkimit)
- Pagesat e barazuara

Për të gjeneruar fletëpagesën përkatëse, klikoni tek lista **LLOJI PAGESES** dhe zgjidhni fletëpagesën. Pasi keni klikuar në butonin ruaj në ekran do të shfaqet pamja si më poshtë:

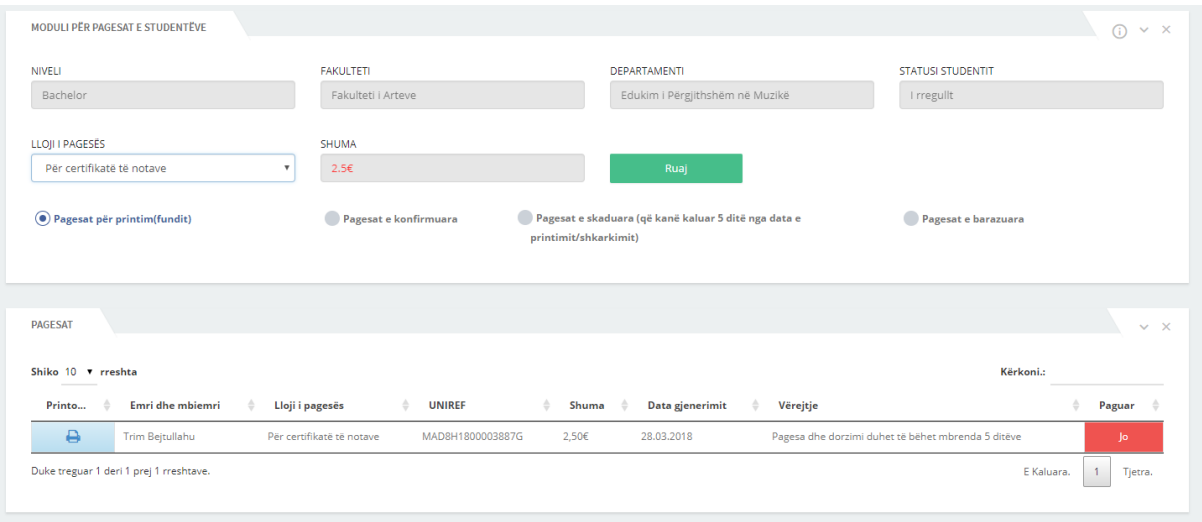

#### *Figure 35:Gjenerimi i fletëpagesës*

<span id="page-19-0"></span>Fletëpagesa e gjeneruar e fundit paraqitet e fundit në liste dhe në raste që dëshironi të ndryshoni radhën e listës atëherë klikoni tek shigjetat afër përshkrimeve siç vërehen ne figurën 35. Për të kërkuar një fletëpagesë të caktuar, shënoni tek fusha **Kërkoni** emrin e saj.

Gjithashtu nga figura shihet se ju mundeni të shikoni statusin e kësaj pagese se a është e paguar apo jo dhe nëse nuk është e paguar, përmes ikonës  $\Box$  mund të gjenerojmë raportin e pagesës përkatëse e cila do të shfaqet si në figurën në vijim:

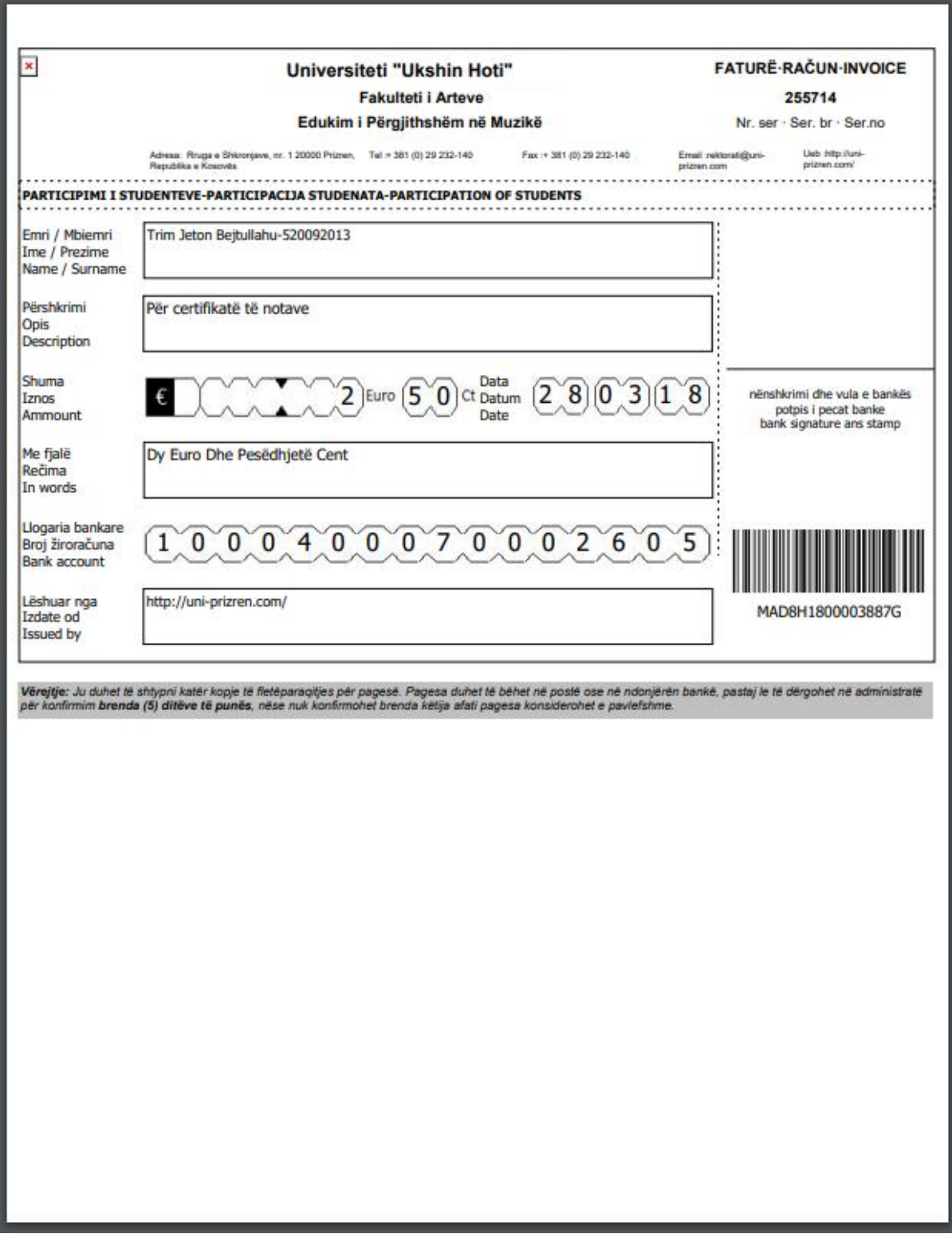

#### *Figure 36::Fletëpagesa*

<span id="page-20-0"></span>Shënim: Për studentët e nivelit master, para se të bëjnë gjenerimin e fletëpagesës për paraqitje të provimeve, së pari duhet të paraqesin provimet të cilat do të hyjnë në afatin përkatës pasi sistemi i numëron numrin e provimeve të cilat i ka paraqitur dhe në atë mënyrë e llogarit se sa është shuma e fletëpagesës duke e shumëzuar me 2.5 Euro për provim (Vërejtje: Provimet të cilat nuk paguhen nuk mund të vendoset nota nga profesori).

# <span id="page-21-0"></span>**6 Tjera...**

Menyja **Tjera...** në sistem përmban në vete gjashtë forma të cilat janë: Transkripta e notave, Kërkesat për transferim të notave, Kërkesat departamenti/planëprogrami, Plan programet, Kërkesa për ndrrim statusit, Tema e diplomës, Ndërrimi i kartelës, Apliko për burs dhe Kërkesa për çregjistrim.

### <span id="page-21-1"></span>6.1 Transkripta e notave

Transkripta e notave është nënmeny e menysë **Tjera...** .

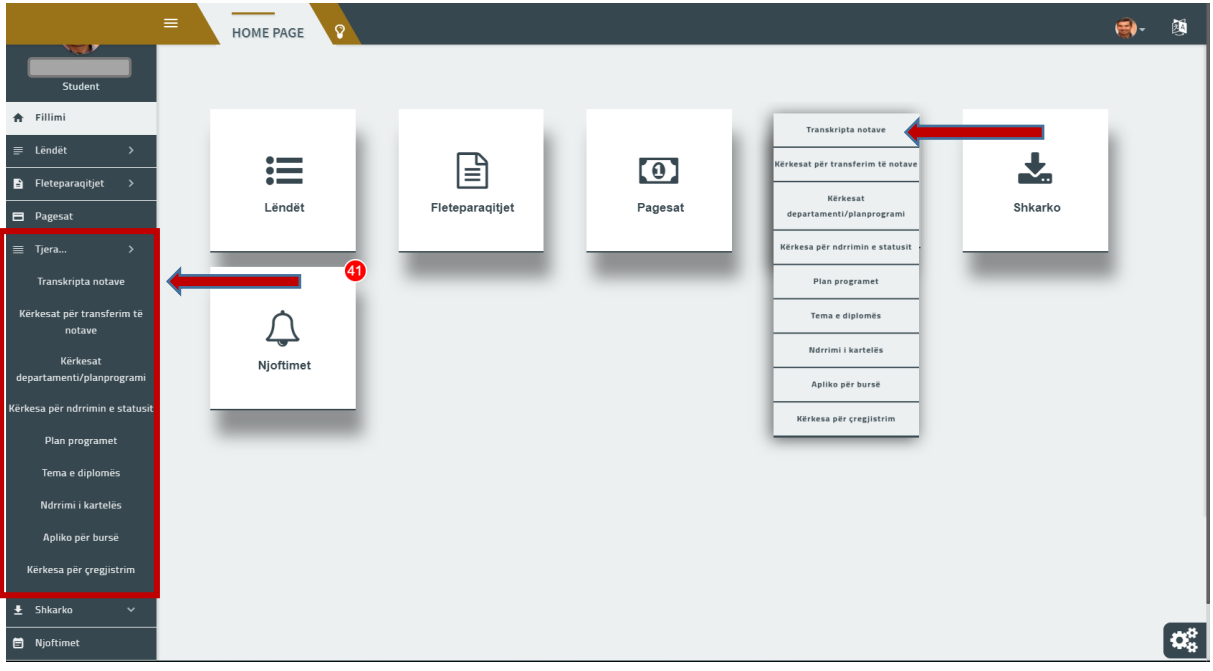

*Figure 37:Menyja Transkripta notave*

<span id="page-21-2"></span>Studenti mund t'i shikojë të listuar të gjitha provimet e kryera, notën mesatare dhe totalin e kredive. Gjithashtu këto të dhëna studenti mund t'i shikojë edhe në mënyrë grafike. Kjo shihet përmes figurës në vijim:

| TRANSKRIPTA E NOTAVE |                          |                                                 |                                                  |                                |         | $\times$ x        |
|----------------------|--------------------------|-------------------------------------------------|--------------------------------------------------|--------------------------------|---------|-------------------|
| NIVELI               |                          | <b>FAKULTETI</b>                                | DEPARTAMENTI                                     |                                |         |                   |
| Bachelor             |                          | Fakulteti i Biznesit                            | Kontabilitet dhe Financa                         |                                | Kërko   |                   |
|                      |                          |                                                 |                                                  |                                |         | $\times$ $\times$ |
|                      |                          |                                                 |                                                  |                                |         |                   |
| Nr                   | Kodi i lëndës            | Lönda                                           | Profesori                                        | Nota                           | ECTS    | Data e provimit   |
| $\mathbf{A}$         | 1BKF106                  | Informatika                                     |                                                  | $\overline{7}$                 | 6       | 28-01-2014        |
| $\mathbf{2}$         | 13110                    | E drejta biznesore                              |                                                  | $\overline{6}$                 | 6       | 27-01-2014        |
| $\mathbf{B}$         | 13102                    | Mikroekonomia 1                                 |                                                  | $\overline{6}$                 | -6      | 15-04-2014        |
| $\overline{A}$       | 13104                    | Bazat e Biznesit                                |                                                  | 6                              | $6 -$   | 18-04-2014        |
| $-5$                 | <b>1BKF108</b>           | Shkrimi Akademik                                |                                                  | $\overline{6}$                 | $-6$    | 25-09-2014        |
| 6                    | 1BKF109                  | Hyrje në Statistikë                             |                                                  | $\overline{6}$                 | 6       | 12-09-2014        |
| $\tau$               | 13105                    | Makroekonomia 1                                 |                                                  | 6                              | $6 -$   | 10-09-2014        |
| $\mathbf{g}$         | <b>1BKF110</b>           | Bazat e kontabilitetit                          |                                                  | 6                              | $-6$    | 04-12-2014        |
| $-9$                 | 13103                    | Menaxhmenti                                     |                                                  | $\overline{6}$                 | 6       | 27-01-2015        |
| 10 <sub>1</sub>      | 13106                    | Matematika per biznes dhe ekonomi               |                                                  | $\tau$                         | $6 -$   | 25-04-2015        |
| 11                   | 2219                     | Ekonomia e EU-së dhe Kosova                     |                                                  | 6                              | $6 -$   | 19-06-2015        |
| 12 <sub>1</sub>      | 2214                     | Menaxhimi i operationeve                        |                                                  | $\overline{6}$                 | $-6$    | 06-11-2015        |
| 13                   | 1BKF208                  | Menaxhimi i burimeve njerëzore                  |                                                  | 6                              | 6       | 03-11-2015        |
| 14                   | 1BKF209                  | Bazat e financave dhe kontabiliteti menaxherial |                                                  | $\ddot{\mathbf{6}}$            | $-6$    | 01-02-2016        |
| 15                   | 2212                     | Bazat e marketingut                             |                                                  | $\overline{6}$                 | 6       | 19-04-2016        |
| 16                   | 1BKF207                  | Ndërmarësia                                     |                                                  | 6                              | $\,$ 6. | 25-04-2016        |
| 17 <sub>1</sub>      | 1BKF206                  | Taksat dhe korporatat                           |                                                  | $\tau$                         | $-6$    | 01-07-2016        |
| 18                   | 1BKF210                  | Gjuha angleze 1                                 |                                                  | 6                              | $-6$    | 28-09-2016        |
| 19                   | 2213                     | Analiza statestikore                            |                                                  | 6                              | 6       | 15-09-2016        |
|                      |                          |                                                 |                                                  |                                |         |                   |
|                      |                          |                                                 | Nota mesatare : 6,16 Totali i kredive : 114 ECTS |                                |         |                   |
|                      |                          |                                                 |                                                  |                                |         |                   |
|                      | <b>O</b> Nota 6          |                                                 |                                                  |                                |         |                   |
|                      | <b>O</b> Nota 7<br>15.8% |                                                 |                                                  |                                |         |                   |
|                      |                          |                                                 |                                                  |                                |         |                   |
|                      |                          |                                                 |                                                  | Nota 7 3 15.8%                 |         |                   |
|                      |                          |                                                 |                                                  | Nota 8 0 0.0%<br>Nota 9 0 0.0% |         |                   |
|                      |                          | 84.2%                                           |                                                  | Nota 10 0 0.0%                 |         |                   |
|                      |                          |                                                 |                                                  |                                |         |                   |
|                      |                          |                                                 |                                                  |                                |         |                   |
|                      |                          |                                                 |                                                  |                                |         |                   |

*Figure 38:Transkripta e notave*

### <span id="page-22-1"></span><span id="page-22-0"></span>6.2 Kërkesat për transferim të notave

Kërkesat për transferim të notave është nën meny e menysë **Tjera...** përmes së cilës studenti mund të bëjë kërkesë, përmes sistemit, që t'i numërohet ndonjë provim të cilin e ka kryer në ndonjë fakultet tjetër. Kjo kërkesë e bërë nga studenti do të shqyrtohet nga dekani i fakultetit.

|                                                                                                    | $\equiv$<br>ହ<br><b>HOME PAGE</b> |                 |         |                                                  | 网<br>国.                  |
|----------------------------------------------------------------------------------------------------|-----------------------------------|-----------------|---------|--------------------------------------------------|--------------------------|
| <b>The Contract of the Contract of the Contract of the Contract of the Contract of the Contract of the Contract of the Contract of the Contract of the Contract of the Contract of the Contract of the Contract of the Contract </b><br>Student |                                   |                 |         |                                                  |                          |
| 合 Fillimi                                                                                                    |                                   |                 |         | Transkripta notave                               |                          |
| $\equiv$ Lendet<br>$\,$                                                                                                    |                                   |                 |         | Kërkesat për transferim të notave                |                          |
| <b>B</b> Fleteparaqitjet<br>$\rightarrow$                                                                                                    | $:=$                              | ∃।              | $\odot$ |                                                  |                          |
| $\Box$ Pagesat                                                                                                    | Lëndët                            | Fleteparaqitjet | Pagesat | Kërkesat<br>Shkarko<br>departamenti/planprogrami |                          |
| $\equiv$ Tjera<br>$\,$                                                                                                    |                                   |                 |         | Kërkesa për ndrrimin e statusit                  |                          |
| Transkripta notave                                                                                                    | $\bullet$                         |                 |         | Plan programet                                   |                          |
| Kërkesat për transferim të<br>notave                                                                                                    |                                   |                 |         | Tema e diplomës                                  |                          |
| Kërkesat                                                                                                    |                                   |                 |         | Ndrrimi i kartelës                               |                          |
| departamenti/planprogrami                                                                                                    | Njoftimet                         |                 |         | Apliko për bursë                                 |                          |
| Kërkesa për ndrrimin e statusit                                                                                                    |                                   |                 |         | Kërkesa për çregjistrim                          |                          |
| Plan programet                                                                                                    |                                   |                 |         |                                                  |                          |
| Tema e diplomës                                                                                                    |                                   |                 |         |                                                  |                          |
| Ndrrimi i kartelës                                                                                                    |                                   |                 |         |                                                  |                          |
| Apliko për bursë                                                                                                    |                                   |                 |         |                                                  |                          |
| Kërkesa për çregjistrim                                                                                                    |                                   |                 |         |                                                  |                          |
| $E$ Shkarko<br>$\checkmark$                                                                                                    |                                   |                 |         |                                                  |                          |
| Njoftimet                                                                                                    |                                   |                 |         |                                                  | $\alpha_{\rm s}^{\rm a}$ |

<span id="page-22-2"></span>*Figure 39:Menja Kërkesat për transferim të notave*

Pas klikimit të studentit në këtë nën meny, sistemi ju shfaq modulin në të cilin ju zgjedhni semestrin përkatës. Kjo shihet përmes figurës në vijim:

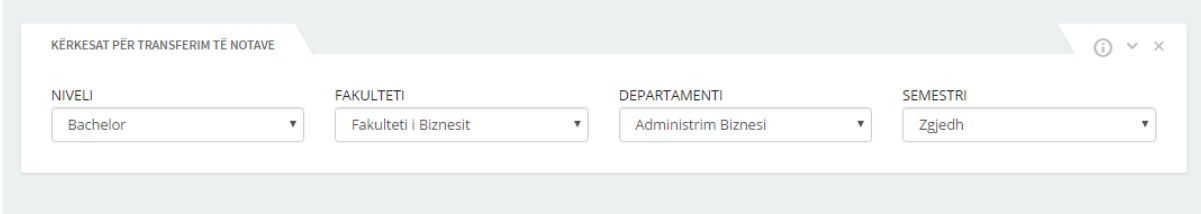

*Figure 40:Zgjedhja e semestrit për transferim të notave*

<span id="page-23-0"></span>Pasi të zgjidhni semestrin përkatës ju shfaqet pamja si më poshtë:

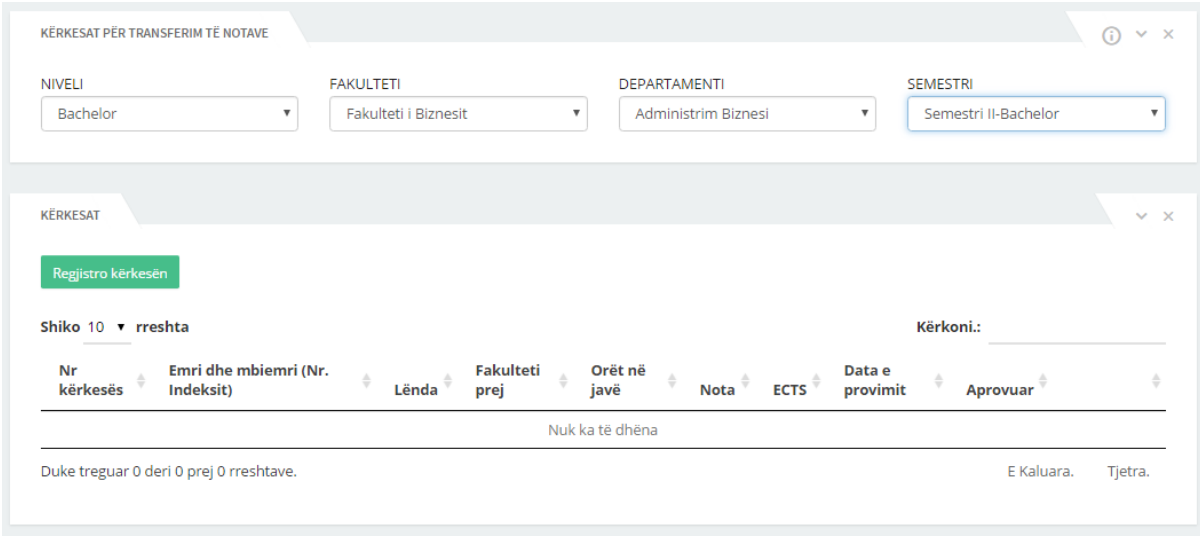

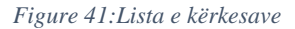

<span id="page-23-1"></span>Nga figura e fundit shihet që studenti ka mundësi që të regjistrojë një kërkesë të re në sistem përmes butonit **Regjistro kërkesën** ku pas klikimit së këtij butonit na shfaqet moduli ku mund të regjistrojmë këtë kërkesë duke i plotësuar të dhënat e Fakultetit ku e ka përfunduar studenti provimin dhe të dhënat e fakultetit në të cilin jemi, pra duke zgjedhur lëndën përkatëse të cilën dëshirojmë që ta ekuivalentojmë. Gjithashtu sistemi në këtë pjesë është i validuar ashtu që nëse dëshirojmë që të regjistrojmë kërkesën pa i plotësuar fushat obligative atëherë sistemi nuk na lejon ta bëjmë një gjë të tillë dhe gjithashtu na tregon se ku e kemi të pa plotësuar fushën obligative. Në fund pasi që t'i kemi plotësuar të gjitha të dhënat klikojmë butonin **Ruaj**. Kjo formë shihet përmes figurës në vijim:

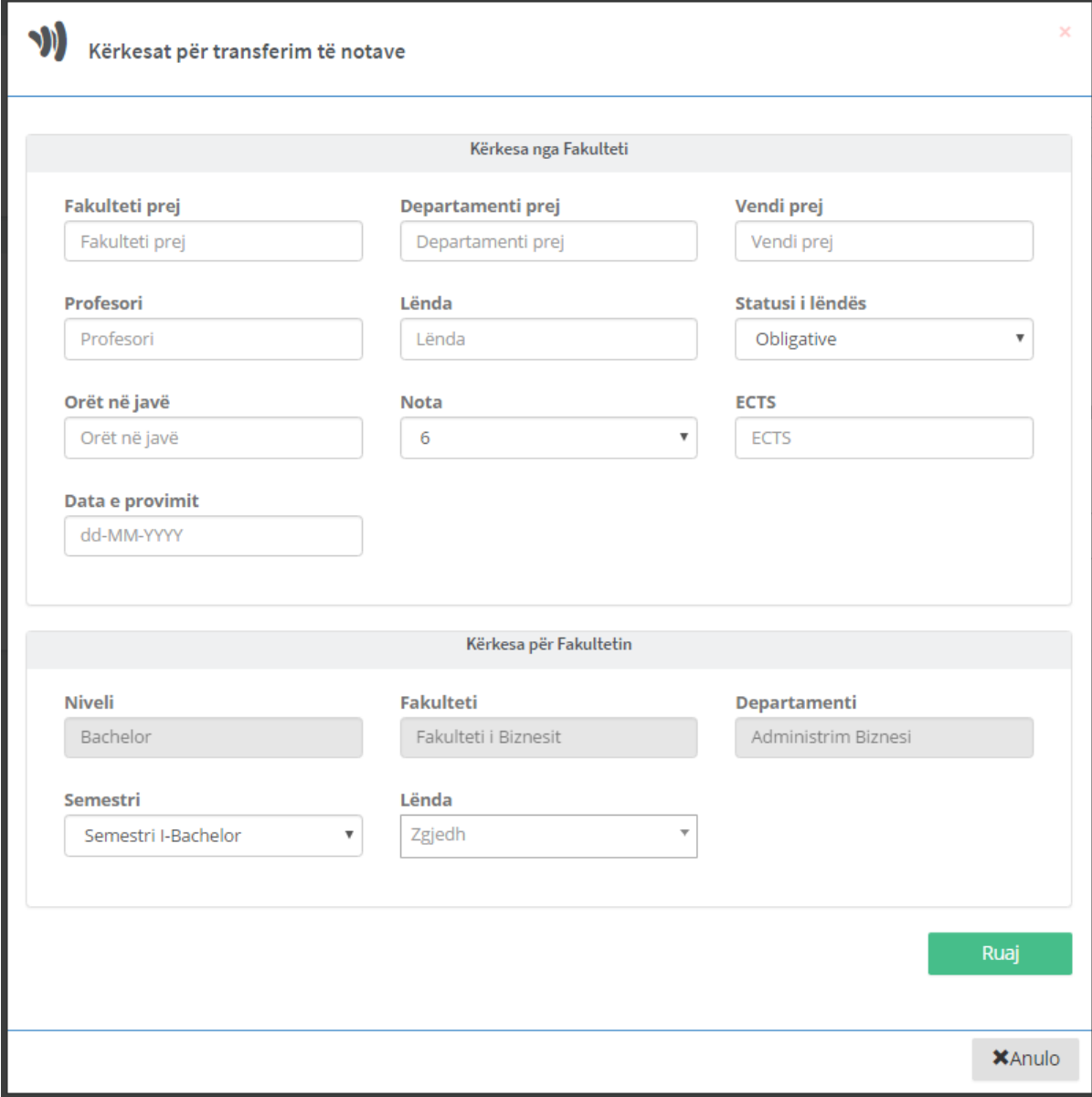

*Figure 42:Regjistrimi i kërkesës për transferim të notës*

<span id="page-24-0"></span>Pasi t'i plotësoni të dhënat përkatëse, atëherë klikoni në butonin ruaj dhe në tabelë do ju shfaqet lënda të cilën ju dëshironi ta transferoni, siç është paraqitur më poshtë:

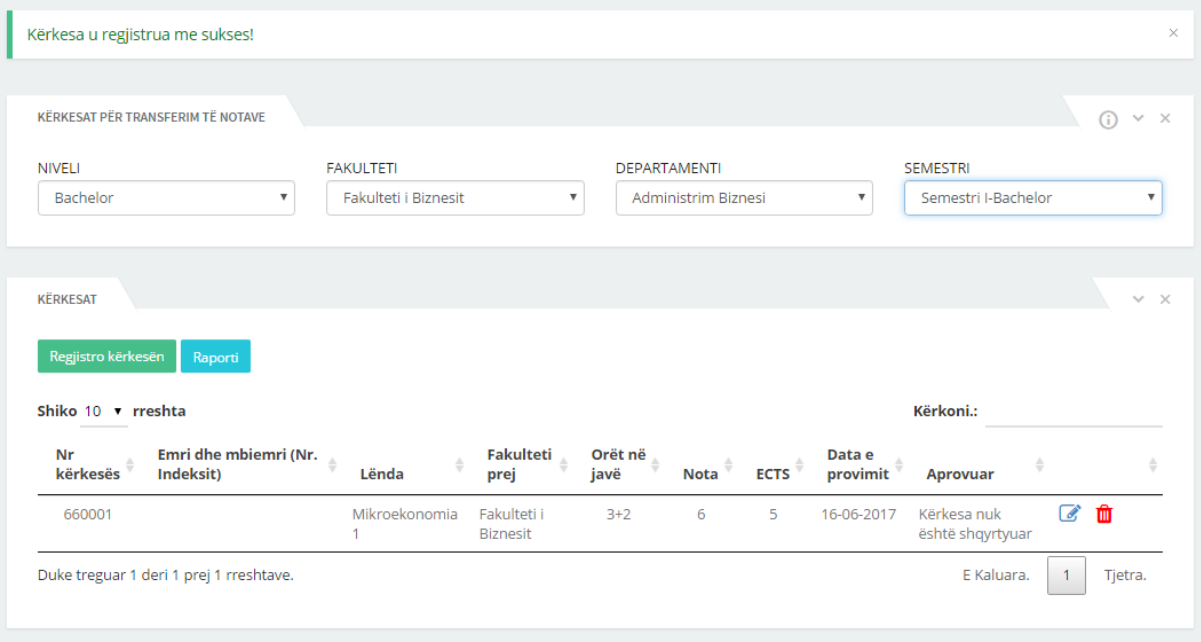

*Figure 43:Regjistrimi i kërkeses për transferim te notës*

<span id="page-25-0"></span>Përderisa kërkesa e studentit nuk është aprovuar, ai mundet te modifikoje atë kërkesë ose edhe ta fshij atë, përmes butonave përkatës.

Nga Figura 39 shihet se studenti mund të gjenerojë raportin e këtyre kërkesave duke klikuar në butonin **Raporti** i cili e ka formën si në figurën në vijim:

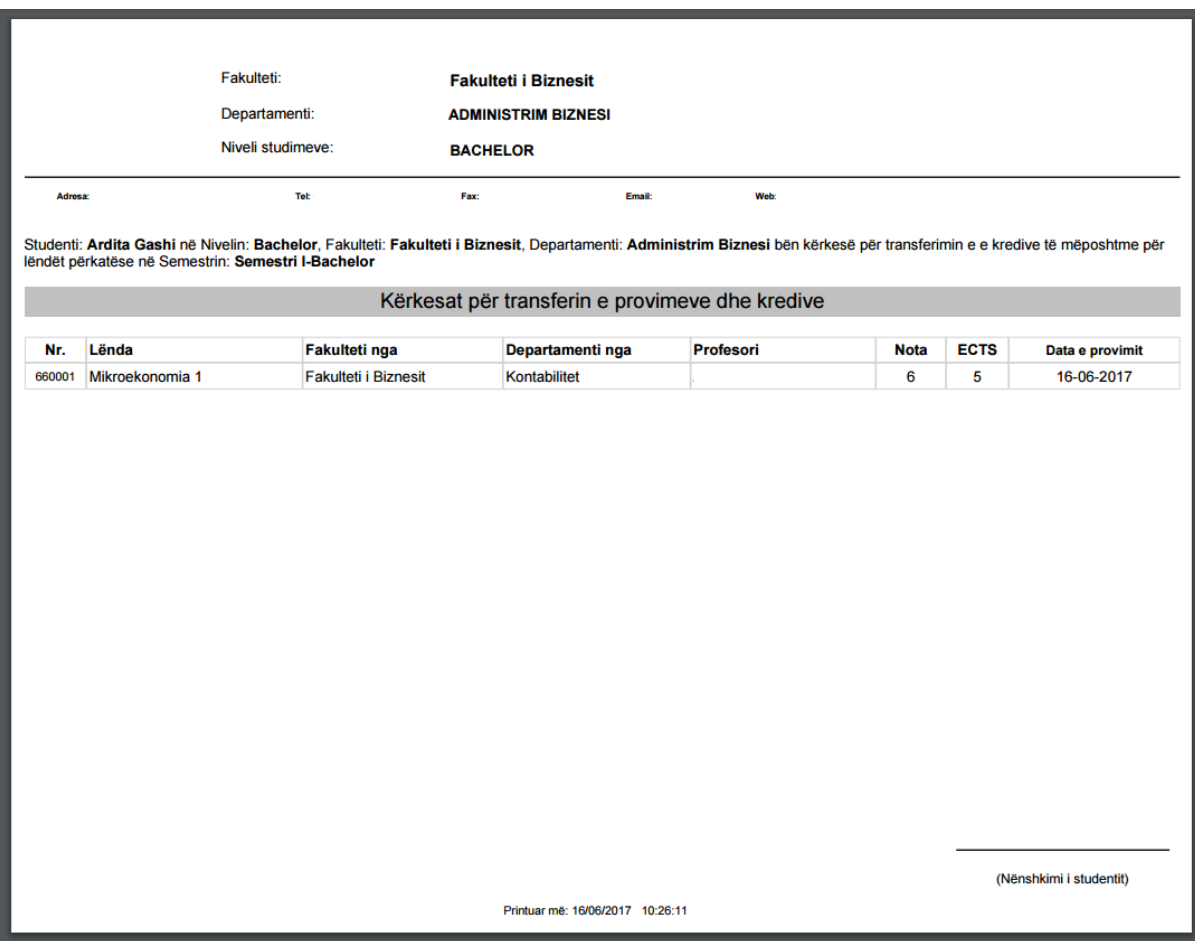

<span id="page-25-1"></span>*Figure 44:Raporti i kërkesave për transferim të notave*

### <span id="page-26-0"></span>6.3 Kërkesat departamenti/planëprogrami

Kërkesat departamenti/planëprogrami është nën meny e menysë **Tjera...** përmes së cilës studenti mund të bëjë kërkesë, përmes sistemit, që t'i ndërrohet departamenti ose të ndërroj planëprogramin e studimeve. Kjo kërkesë e bërë nga studenti do të shqyrtohet nga dekani i fakultetit.

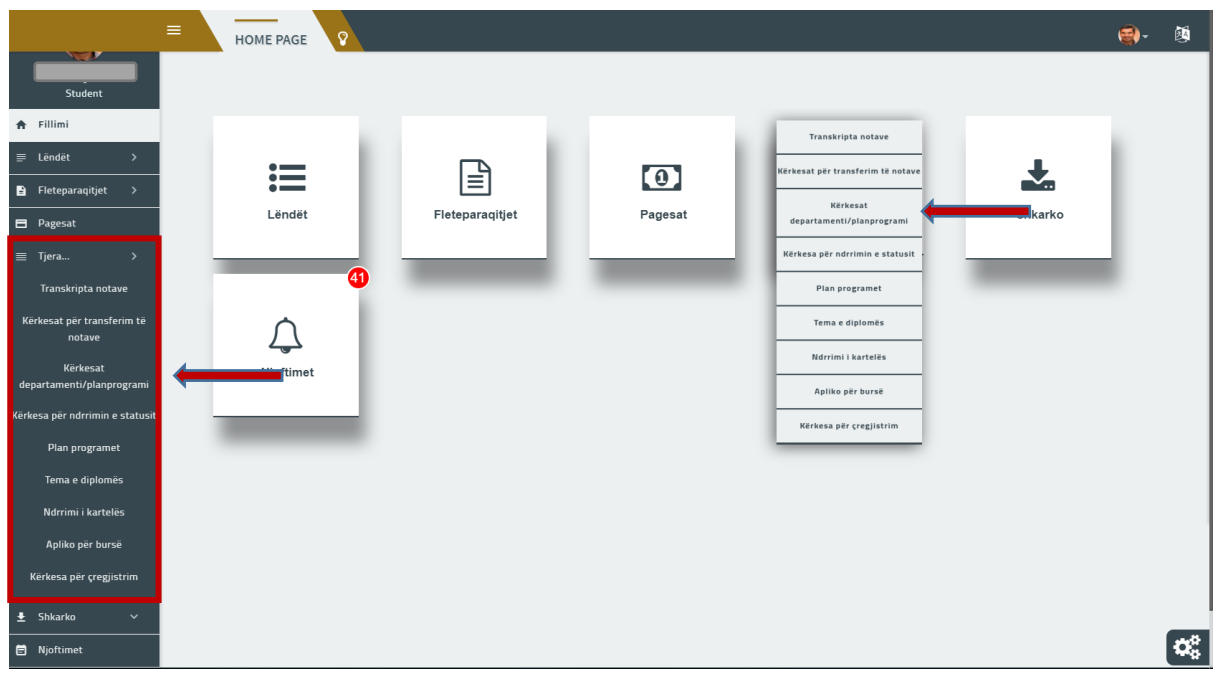

*Figure 45:Menja Kërkesat departamenti/planëprogrami*

<span id="page-26-1"></span>Pas klikimit të studentit në këtë nën meny, sistemi ju shfaq modulin siç shihet përmes figurës në vijim:

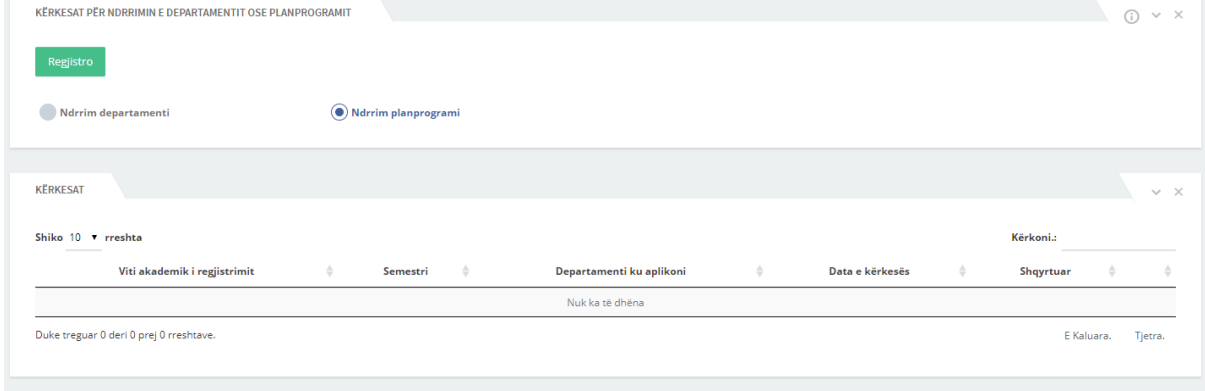

*Figure 46:Ndërrimi i planëprogramit dhe i departamentit*

<span id="page-26-2"></span>Nga figura vërehet se kemi dy opsione me ane të cilëve ne listojmë kërkesat për ndërrim departamenti ose ato për planëprogram.

Gjithashtu mbi këto opsione gjendet butoni Regjistro, me anë të cilit ne regjistrojmë kërkesën përkatëse. Pasi të klikojmë në këtë buton shfaqet modali si më poshtë:

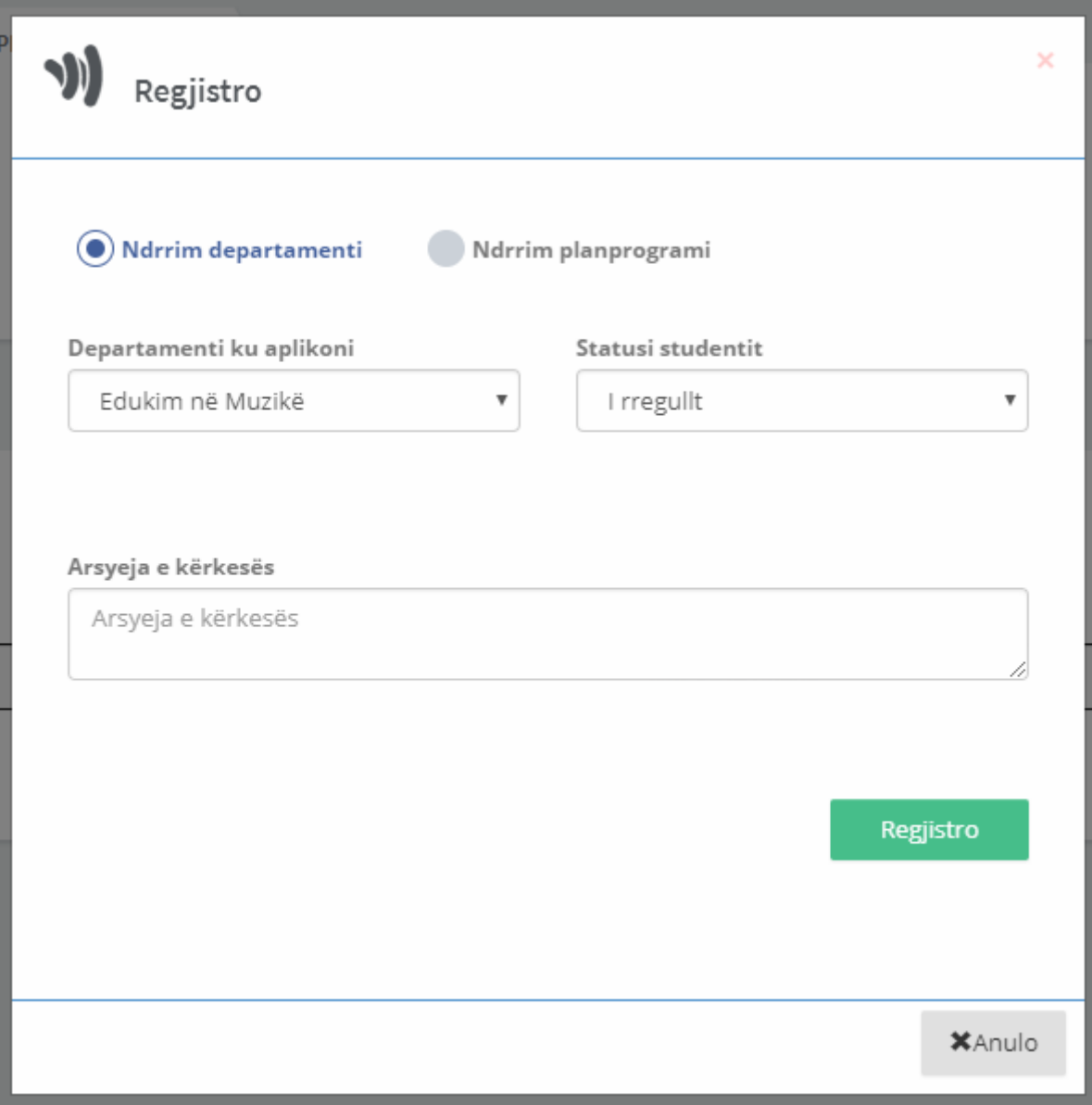

*Figure 47:Modali për departament/planëprogram*

<span id="page-27-0"></span>Pasi ta zgjidhni departamentin dhe të zgjidhni arsyen e kërkesës shtypni **Regjistro** dhe ne ekran do ju shfaqet pamja si më poshtë:

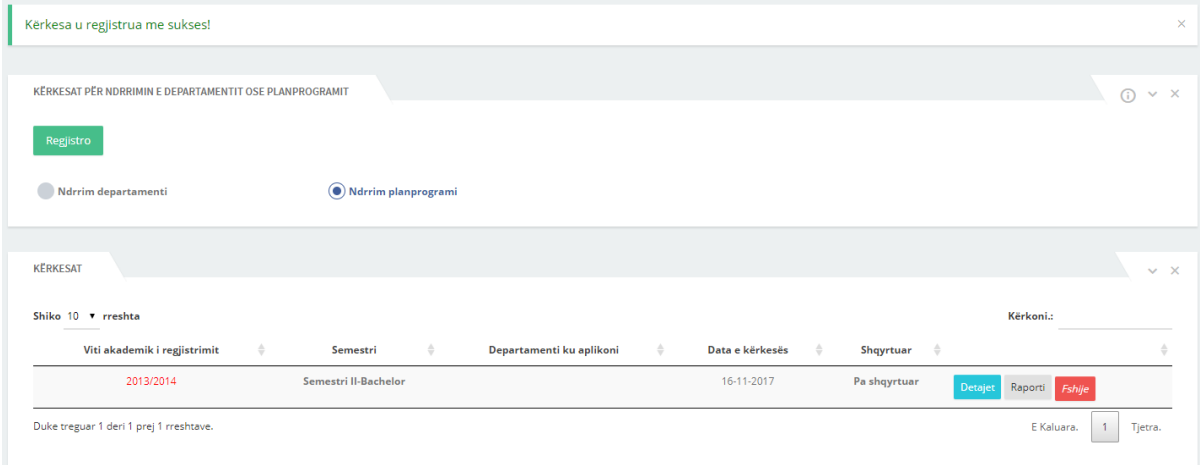

<span id="page-27-1"></span>*Figure 48:Kërkesa për ndërrim departamentit*

Ju mundeni t'i shikoni detajet e kërkesës, gjeneroni raportin ose ta fshini kërkesën me anë të butonave përkatës.

### <span id="page-28-0"></span>6.4 Kërkesa për ndrrim e statusit

Nëse dëshironi të ndrroni statusin e studimeve nga ai i rregullt në atë me korrespodenc, atëherë pasi keni klikuar tek **Tjera ...** klikoni nën menyn **Kërkesa për ndrrimin e statusit** siq shihet më posht:

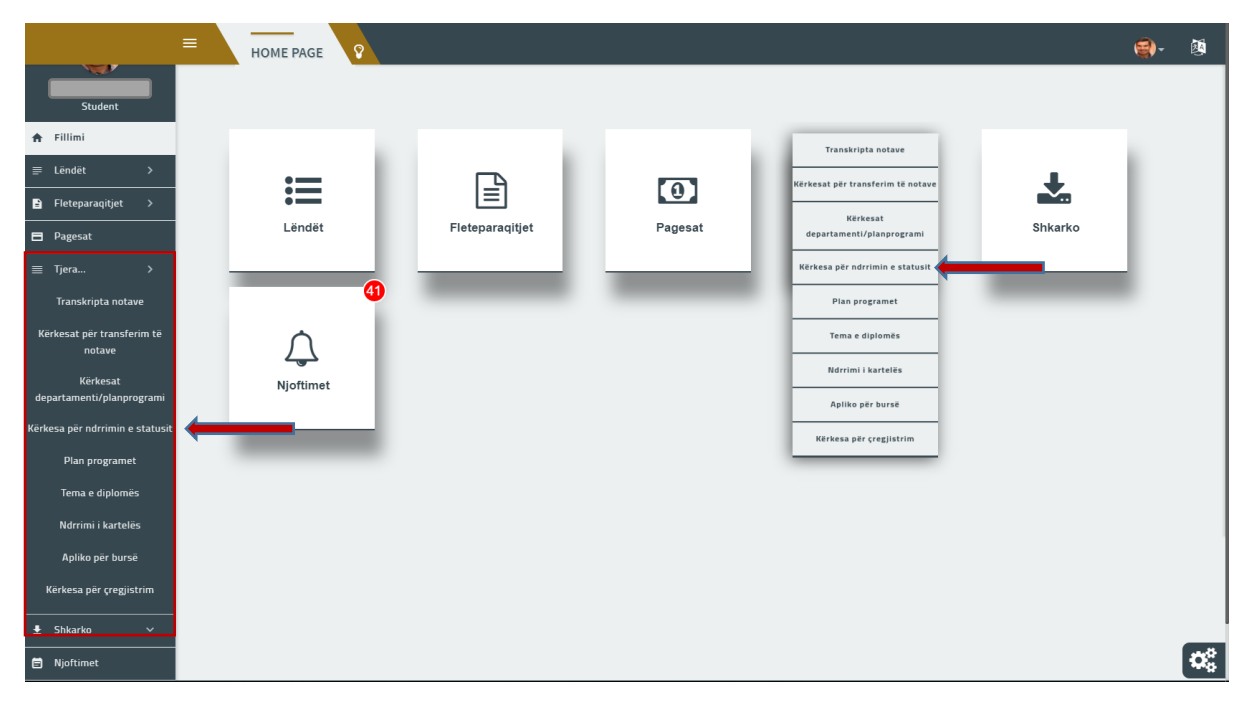

*Figure 49:Kërkesa për ndrrimin e statusit*

<span id="page-28-1"></span>Pasi të keni klikuar do ju hapet pamja si më poshtë:

| REGJISTRIMI I KËRKESAVE PËR NDRRIMIN E STATUSIT TË STUDIMEVE |                |                    |               |                 |               |                 |           |               |           | $\times$ $\times$ |
|--------------------------------------------------------------|----------------|--------------------|---------------|-----------------|---------------|-----------------|-----------|---------------|-----------|-------------------|
| Regjistro                                                    |                |                    |               |                 |               |                 |           |               |           |                   |
| Shiko 10 ▼ rreshta<br>_____                                  |                |                    |               |                 |               |                 |           |               | Kërkoni.: |                   |
| Viti akademik i kërkesës                                     | LLoji kërkeses | <b>Nga statusi</b> | $\Rightarrow$ | Në statusin     | $\Rightarrow$ | Data e kërkesës | Shqyrtuar | $\Rightarrow$ |           | $\Rightarrow$     |
|                                                              |                |                    |               | Nuk ka të dhëna |               |                 |           |               |           |                   |
|                                                              |                |                    |               |                 |               |                 |           |               |           |                   |

*Figure 50:Regjistrimi i kërkesave për ndrrimin e statusit të studimeve*

<span id="page-28-2"></span>Pastaj klikoni në butonin Regjistro dhe do ju hapet një modal siq është paraqitur në figurën vijuese:

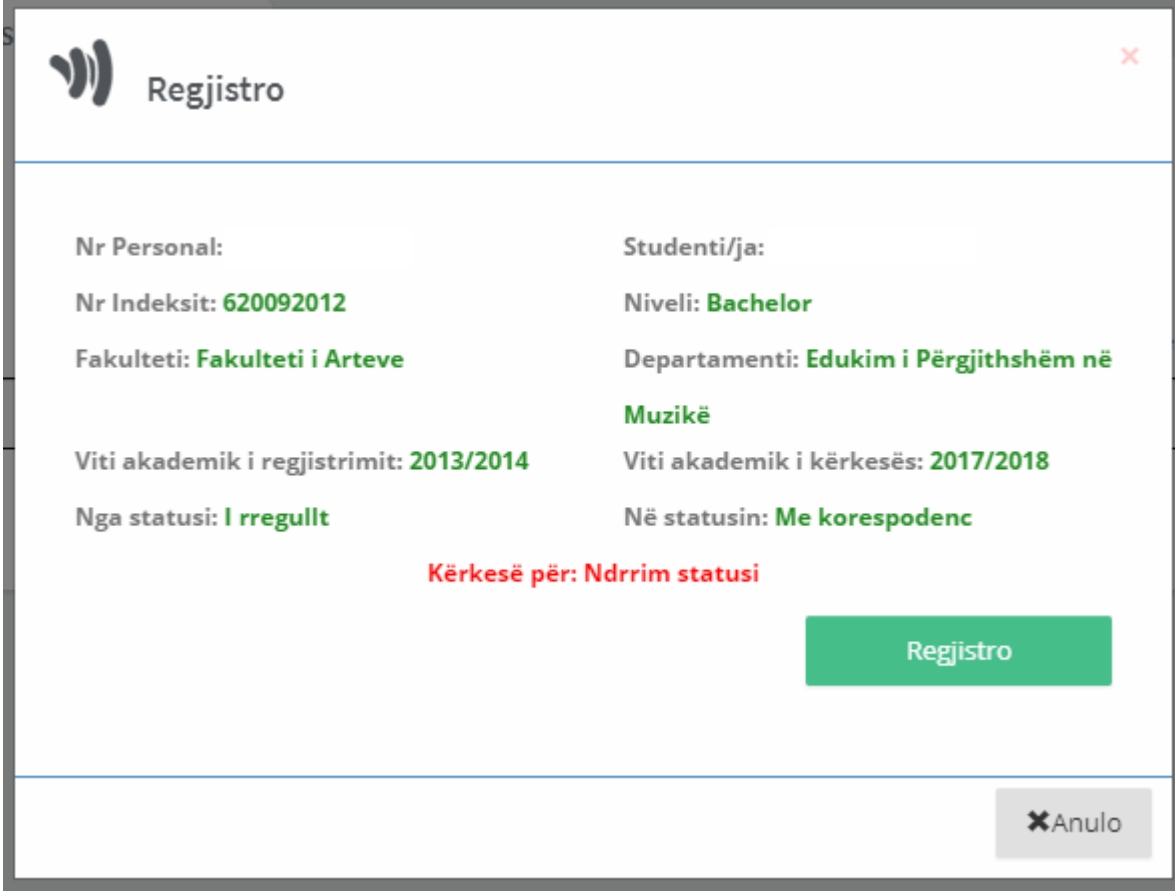

*Figure 51:Regjistrimi i kërkesës për ndrrim statusi*

<span id="page-29-1"></span>Klikoni Regjistro për ta regjistruar kërkesën. Në ekran do ju shfaqt pamja si më poshtë:

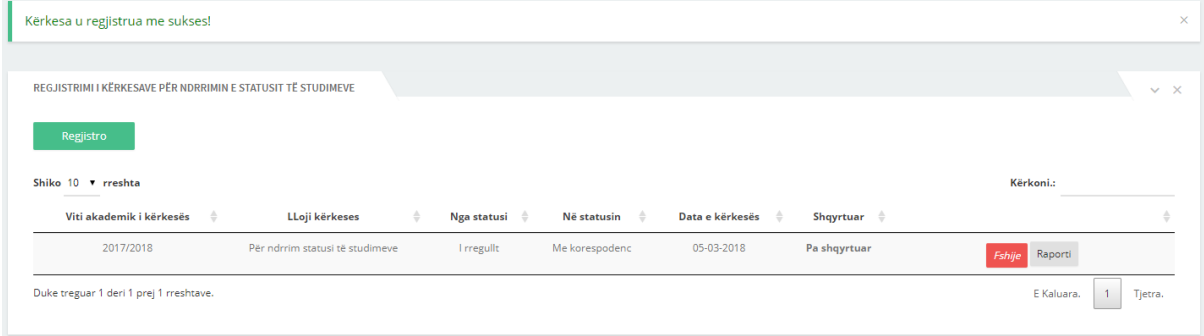

*Figure 52:Pas regjistrimit të kërkesës për ndrrim të statusit*

<span id="page-29-2"></span>Kërkesës së paraqitur në tabelë mundeni ta fshini ose mundeni të nxjerrni raportin e saj përmes butonave përkatës.

### <span id="page-29-0"></span>6.5 Plan programet

Plan programet është nën meny e menysë **Tjera...** përmes së cilës studenti mund të shikojë se në çfarë plan programi të fakultetit është i regjistruar si dhe disa të dhëna tjera.

| <b>The Contract of the Contract of the Contract of the Contract of the Contract of the Contract of the Contract of the Contract of the Contract of the Contract of the Contract of the Contract of the Contract of the Contract </b><br>Student | $\equiv$<br><b>HOME PAGE</b> |                 |         |                                   | 网<br>$\bigcirc$  |
|----------------------------------------------------------------------------------------------------|------------------------------|-----------------|---------|-----------------------------------|------------------|
| 合 Fillimi                                                                                                    |                              |                 |         | Transkripta notave                |                  |
| $\equiv$ Lendet<br>$\rightarrow$                                                                                                    | $\bullet$ and $\bullet$      | ≣               |         | Kërkesat për transferim të notave |                  |
| Fleteparaqitjet<br>$\rightarrow$                                                                                                    | $\coloneqq$                  |                 | $\odot$ | Kërkesat                          |                  |
| <b>El</b> Pagesat                                                                                                    | Lëndët                       | Fleteparaqitjet | Pagesat | departamenti/planprogrami         | Shkarko          |
| $\equiv$ Tjera<br>$\rightarrow$                                                                                                    |                              |                 |         | Kërkesa për ndrrimin e statusit   |                  |
| Transkripta notave                                                                                                    | 41                           |                 |         | Plan programet                    |                  |
| Kërkesat për transferim të<br>notave                                                                                                    |                              |                 |         | Tema e diplomës                   |                  |
| Kërkesat                                                                                                    |                              |                 |         | Ndrrimi i kartelës                |                  |
| departamenti/planprogrami                                                                                                    | Njoftimet                    |                 |         | Apliko për bursë                  |                  |
| Kërkesa për ndrrimin e statusit                                                                                                    |                              |                 |         | Kërkesa për çregjistrim           |                  |
| Plan programet                                                                                                    |                              |                 |         |                                   |                  |
| Tema e diplomës                                                                                                    |                              |                 |         |                                   |                  |
| Ndrrimi i kartelës                                                                                                    |                              |                 |         |                                   |                  |
| Apliko për bursë                                                                                                    |                              |                 |         |                                   |                  |
| Kërkesa për çregjistrim                                                                                                    |                              |                 |         |                                   |                  |
| $E$ Shkarko<br>$\checkmark$                                                                                                    |                              |                 |         |                                   |                  |
| <b>自</b> Njoftimet                                                                                                    |                              |                 |         |                                   | $\mathbf{Q}_0^n$ |

*Figure 53:Menja Plan programet*

<span id="page-30-0"></span>Pasi të keni klikuar në këtë nënmeny ne ekran ju shfaqet pamja si më poshtë:

| Shiko 10 ▼ rreshta        |                                            |               |                       |                                       |                      |               | Kërkoni.:        |       |                     |
|---------------------------|--------------------------------------------|---------------|-----------------------|---------------------------------------|----------------------|---------------|------------------|-------|---------------------|
| Studenti                  | Plan programet                             | <b>Niveli</b> | Fakulteti             | Departamenti                          | Statusi<br>studentit | Numri<br>amëz | <b>Diplomuar</b> | Aktiv |                     |
| Trim<br><b>Bejtullahu</b> | FA - Edukim i<br>Pergjithshem ne<br>Muzike | Bachelor      | Fakulteti i<br>Arteve | Edukim i<br>Përgjithshëm në<br>Muzikë | I rregullt           | 620092012     | ×                | ✔     | Shtyp planprogramin |

*Figure 54:Plan programet*

<span id="page-30-1"></span>Nga figura e fundit shihet gjithashtu se studenti mund të gjenerojë raportin e plan programit në të cilin është i regjistruar dukë klikuar në butonin **Shtyp plan programin**, ku pas klikimit në këtë buton na shfaqet raporti si në figurën në vijim:

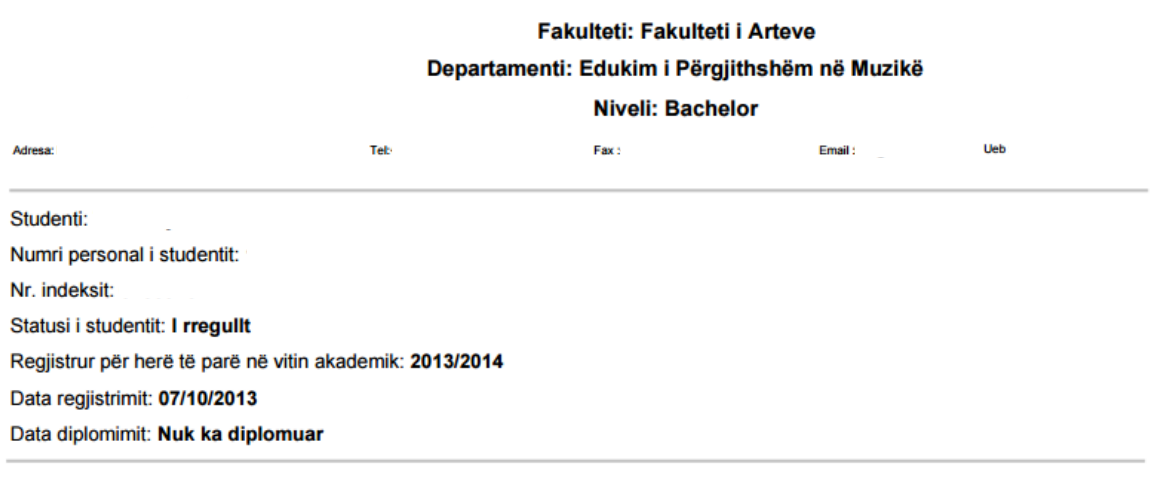

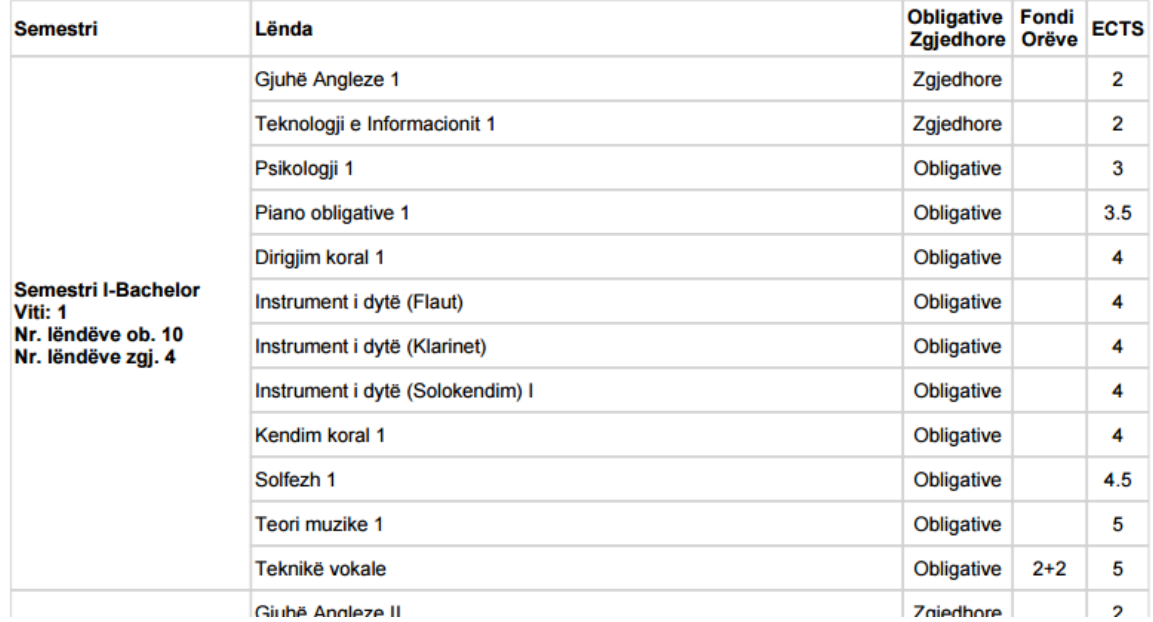

### FA - Edukim i Pergjithshem ne Muzike për periudhën 2013-2014

*Figure 55:Raporti i plan programit*

### <span id="page-31-1"></span><span id="page-31-0"></span>6.6 Tema e diplomës

Tema e diplomës është nënmeny e menysë **Tjera...** ku përmes kësaj forme studenti shikon titullin e temës së diplomës që e kanë caktuar së bashku me mentorin e temës, i cili do t'i shfaqet në diplomën e tij.

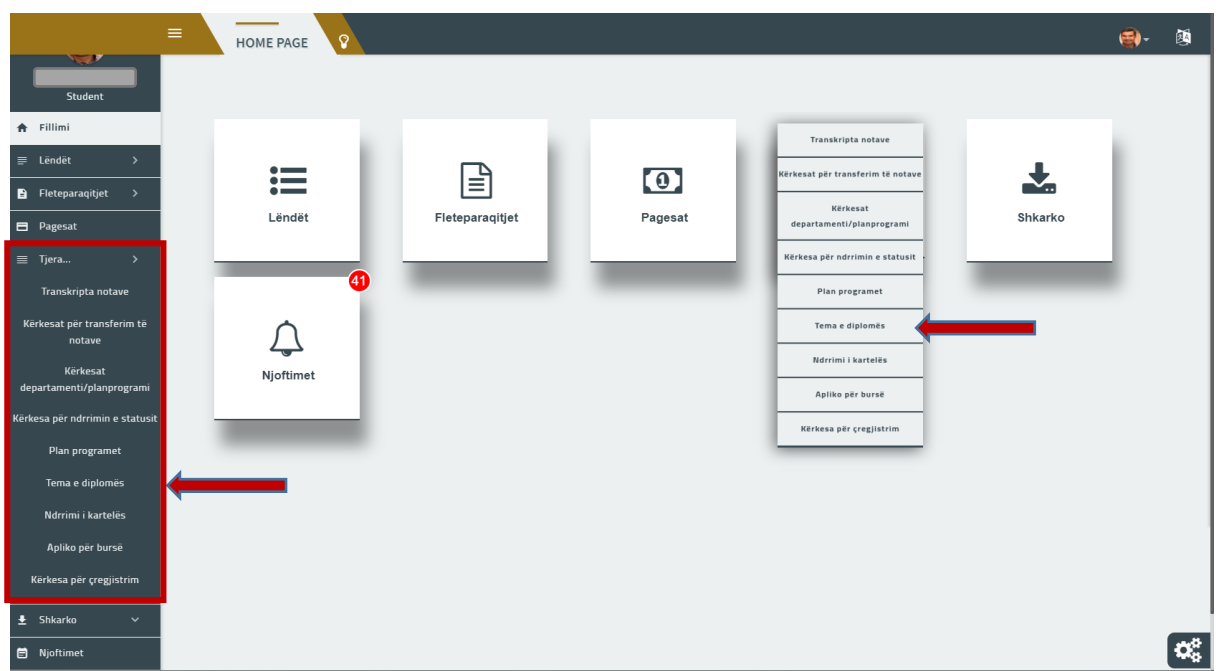

*Figure 56:Tema e diplomës*

#### <span id="page-32-0"></span>Këtë titull studentit ia regjistron profesori përkatës siç shihet përmes figurës në vijim:

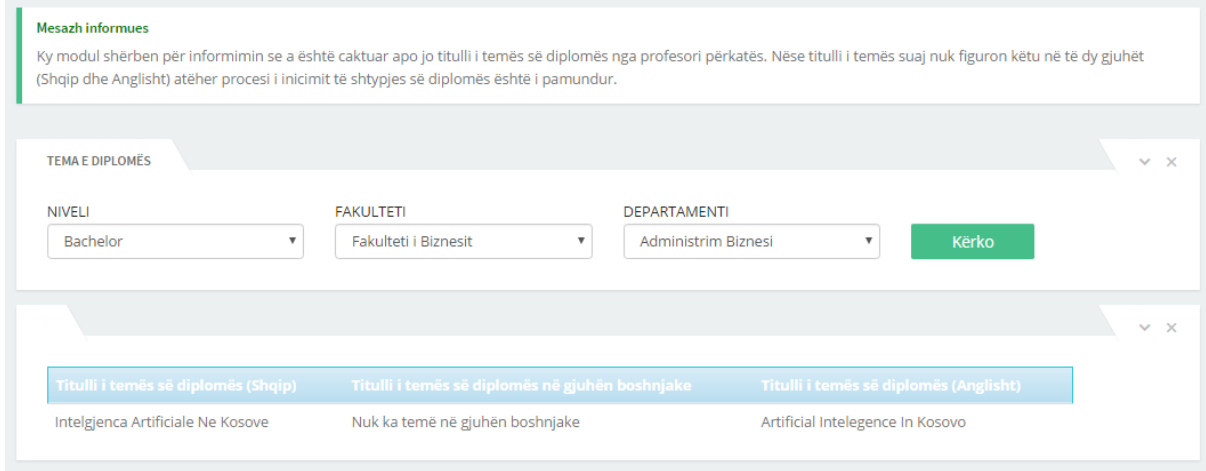

*Figure 57:Titulli i temës së diplomës*

<span id="page-32-1"></span>Në figurën më sipër e kemi rastin kur profesori ia ka regjistruar studentit përkatës titullin e temës, por nëse e kemi rastin kur profesori ende nuk e ka regjistruar këtë titull, për shkak se studenti ende nuk i ka plotësuar kushtet, atëherë sistemi e shfaq mesazhin **Nuk e keni të regjistruar ende temën e diplomës!**. Kjo shihet përmes figurës në vijim:

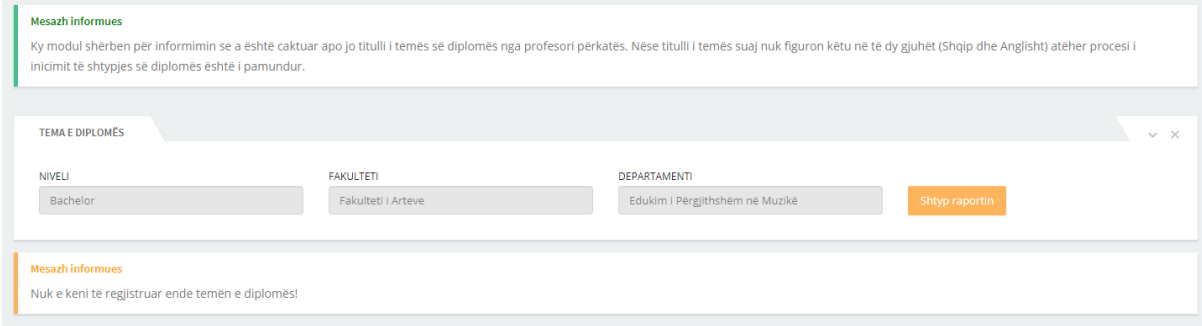

<span id="page-32-2"></span>*Figure 58:Tema e diplomës ende nuk është regjistruar*

#### <span id="page-33-0"></span>6.7 Ndërrimi i kartelës

Ndërrimi i kartelës është nën meny e menysë **Tjera...** përmes së cilës studenti rimerr kartelën e tij në rastet e humbjes apo dëmtimeve tjera.

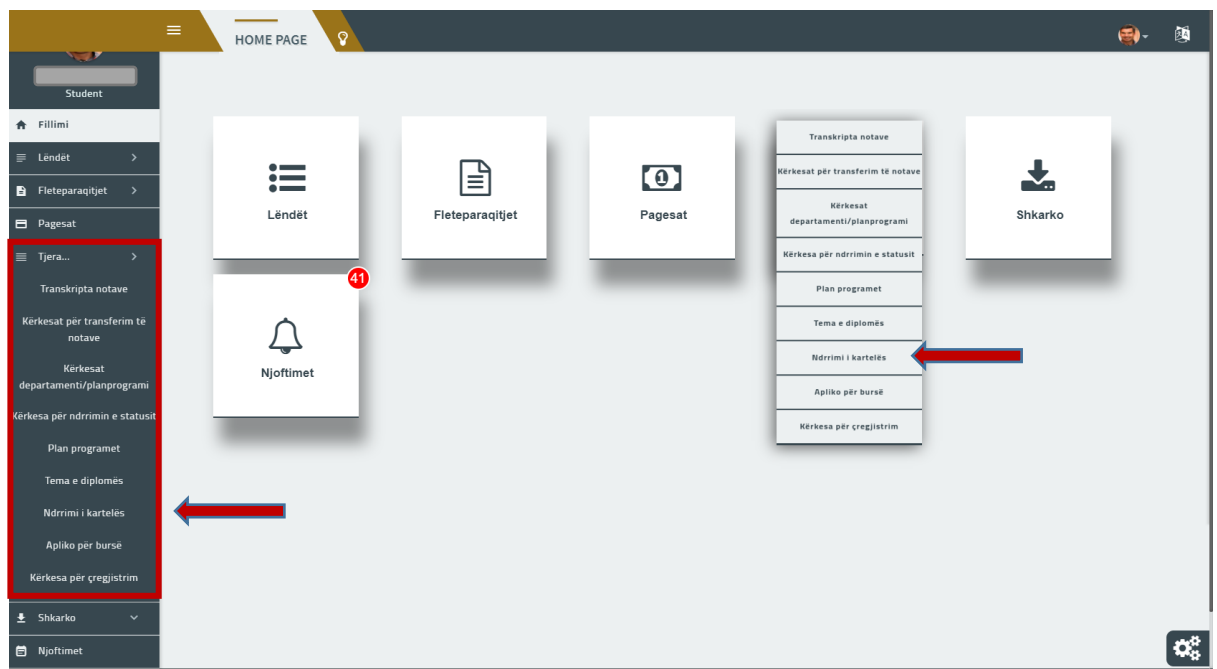

#### *Figure 59:Menja Ndërrimi i kartelës*

<span id="page-33-1"></span>Fillimisht të gjeneroni fletëpagesën për ndërrimin e kartelës pastaj të regjistroni kërkesën dhe së bashku me raportin e kërkesës të paraqiteni te zyrtari i kartelave.

Pasi të keni klikuar në këtë nënmeny ne ekran ju shfaqet pamja si më poshtë:

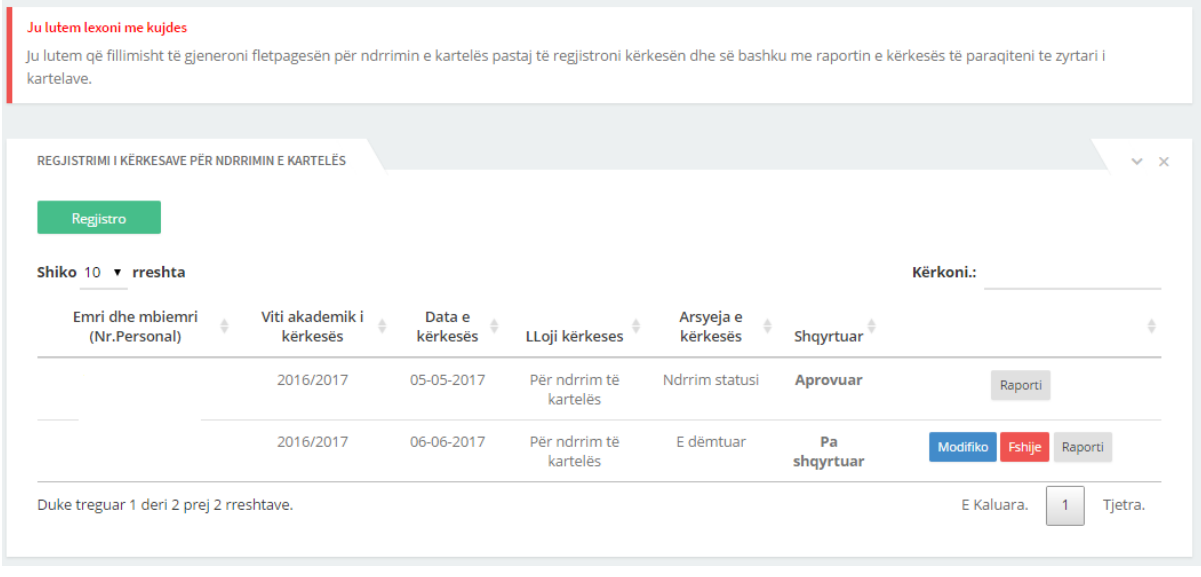

#### *Figure 60:Lista e menysë ndërrimi i kartelës*

<span id="page-33-2"></span>Siç vërehen në figurën më lart, studenti ka paraqitur dy kërkesa për ndërrimin e kartelës. Kërkesa e parë e tij është shqyrtuar dhe studenti mundet ta marrë kartelën. Në kërkesën e më vonshme vërejmë se nuk është e shqyrtuar dhe gjithashtu vërejmë mundësitë që na paraqiten, ku para shqyrtimit ne mundemi ta modifikojmë ose ta fshijmë atë. Për gjenerimin e raportit të kartelës shtypim butonin Raporti me ç'rast në ekran na shfaqet pamja si më poshtë:

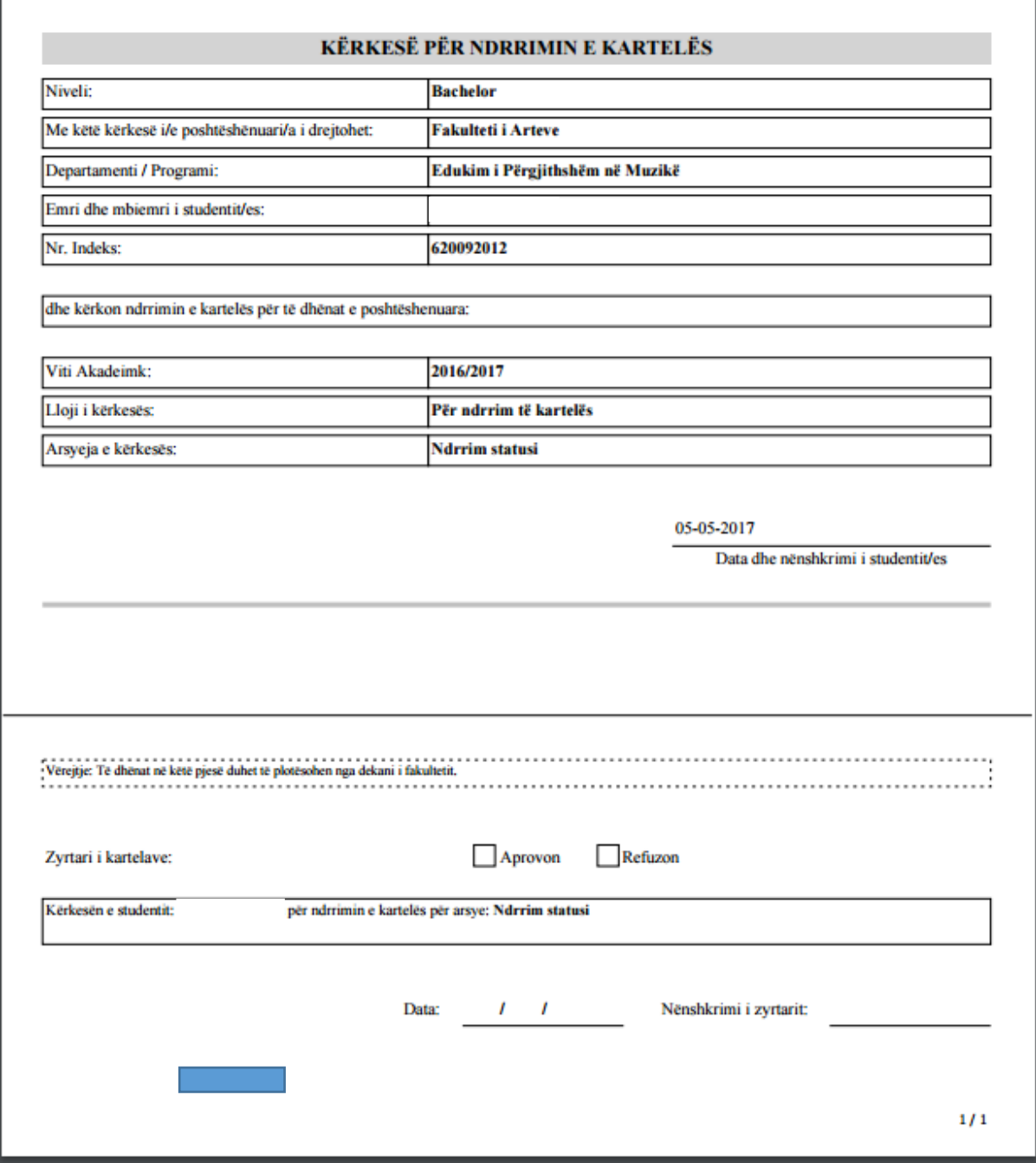

#### *Figure 61:Raporti për kartelë*

## <span id="page-34-1"></span><span id="page-34-0"></span>6.8 Apliko për bursë

Nëse keni plotësuar kushtet e nevojshme për të qenë bursist/te, atëherë duhet të aplikoni për bursë duke klikuar tek **Tjera ...** dhe tek nën menyn **Apliko për bursë** siq shihet më posht:

| <b>The Contract of the Contract of the Contract of the Contract of the Contract of the Contract of the Contract of the Contract of the Contract of the Contract of the Contract of the Contract of the Contract of the Contract </b><br>Student | $\equiv$<br>Ω<br><b>HOME PAGE</b>                                        |                      |                      |                                                                                | 闃<br>图-          |
|----------------------------------------------------------------------------------------------------|--------------------------------------------------------------------------|----------------------|----------------------|--------------------------------------------------------------------------------|------------------|
| 合 Fillimi<br>$\equiv$ Lendet<br>$\,$<br>$\blacksquare$ Fleteparaqitjet >                                                                                                    | $\bullet$ $-$<br>$\frac{1}{2}$<br>$\bullet$ $\hspace{0.05cm}-$<br>Lëndët | ∃<br>Fleteparaqitjet | $\bullet$<br>Pagesat | Transkripta notave<br>Kërkesat për transferim të notave<br>Kërkesat            | ┺<br>Shkarko     |
| <b>El</b> Pagesat<br>$\equiv$ Tjera<br>$\rightarrow$<br>Transkripta notave                                                                                                    | 41                                                                       |                      |                      | departamenti/planprogrami<br>Kërkesa për ndrrimin e statusit<br>Plan programet |                  |
| Kërkesat për transferim të<br>notave<br>Kërkesat<br>departamenti/planprogrami                                                                                                    | Njoftimet                                                                |                      |                      | Tema e diplomës<br>Ndrrimi i kartelës<br>Apliko për bursë                      |                  |
| Kërkesa për ndrrimin e statusil<br>Plan programet<br>Tema e diplomës                                                                                                    |                                                                          |                      |                      | Kërkesa për çregjistrim                                                        |                  |
| Ndrrimi i kartelës<br>Apliko për bursë<br>Kërkesa për çregjistrim                                                                                                    |                                                                          |                      |                      |                                                                                |                  |
| $\overline{\mathbf{L}}$ Shkarko<br>$\checkmark$<br><b>自</b> Njoftimet                                                                                                    |                                                                          |                      |                      |                                                                                | $\mathbf{Q}_0^0$ |

*Figure 62:Apliko për bursë*

<span id="page-35-0"></span>Në ekran do ju hapet moduli i aplikimit për bursë i cili është paraqitur në figurën më poshtë:

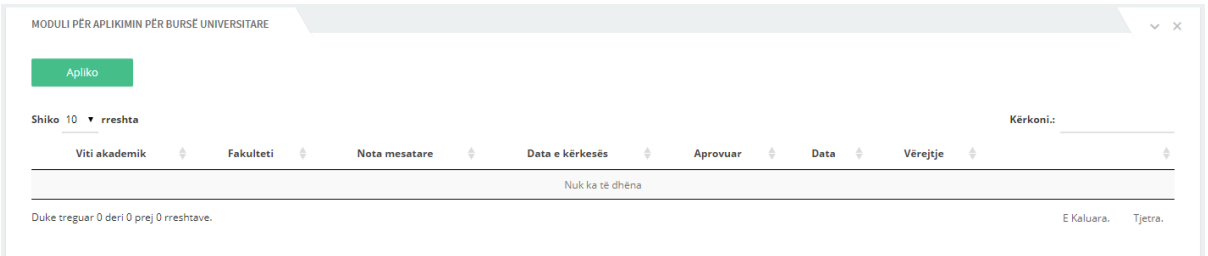

*Figure 63:Moduli i aplikimit për bursë*

<span id="page-35-1"></span>Për të aplikuar klikoni Apliko dhe në ekran do ju hapet pamja si më poshtë:

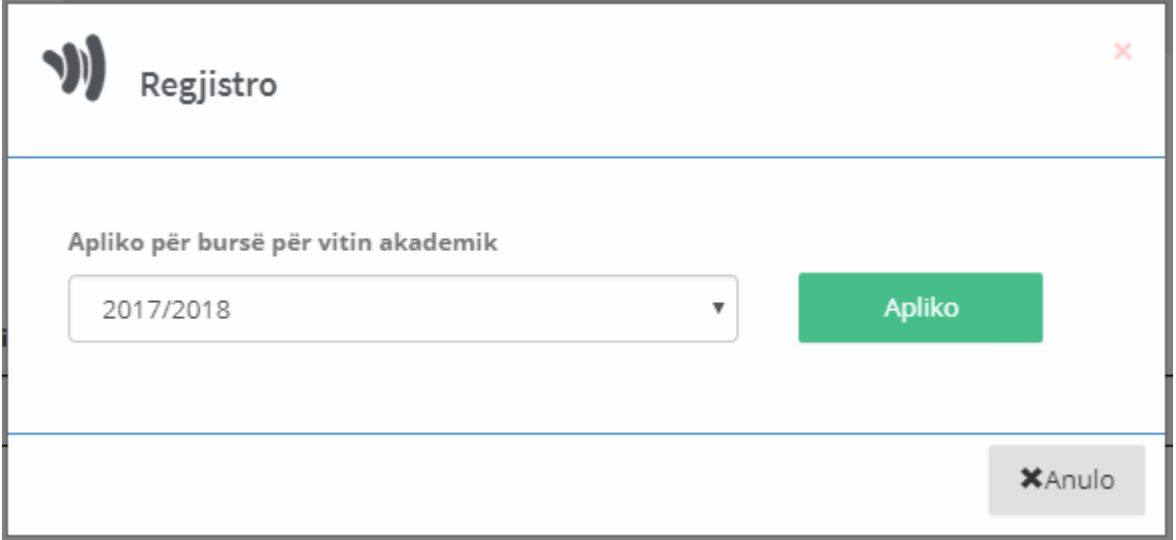

#### *Figure 64:Aplikimi për bursë*

<span id="page-35-2"></span>Zgjedhni vitin përkatës për të cilin aplikoni për bursë dhe klikoni Apliko. Në tabelen më lartë ju vreni se informoheni në rast se keni fituar bursën apo jo, tek kolona Aprovuar. Aplikimi për bursë mund ta bëni vetër kur afati për aplikim është i hapur.

### <span id="page-36-0"></span>6.9 Kërkesa për çregjistrim

Në rast se dëshironi të çregjistroheni nga fakulteti atëherë duhet të bëni një kërkesë për çregjistrim, që mundësohet duke klikuar tek Tjera... dhe tek nën menyn **Kërkesa për çregjistrim,** siq shihet më posht:

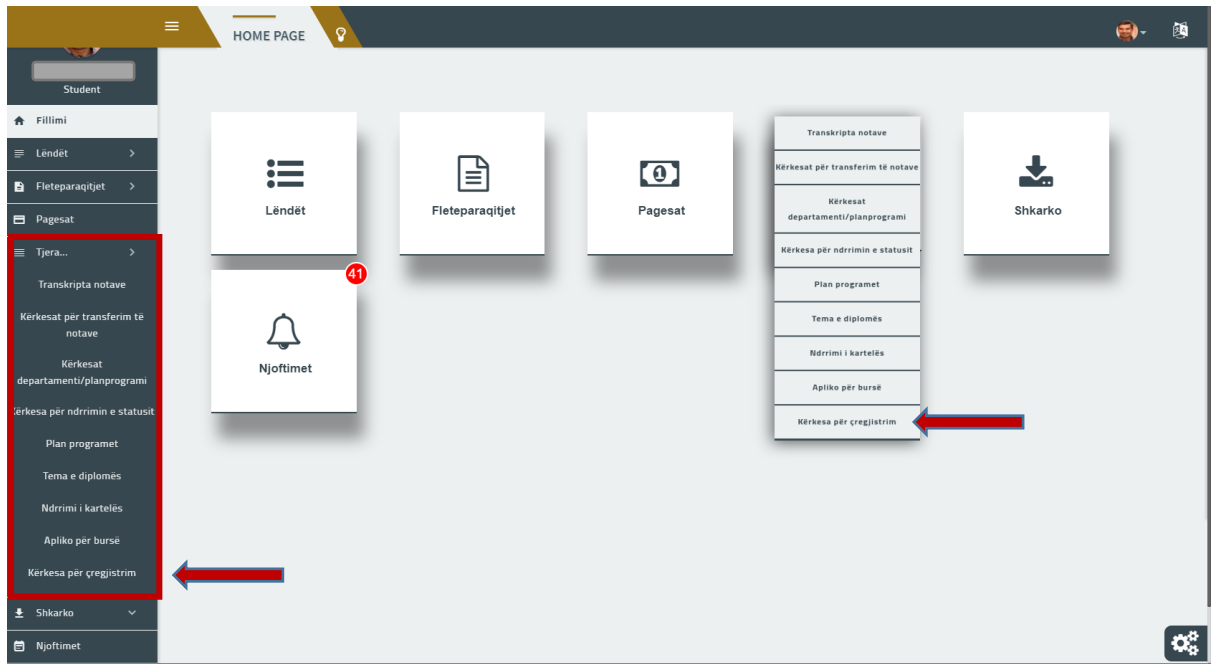

*Figure 65:Kërkesa për çregjistrim*

<span id="page-36-1"></span>Pasi të keni klikuar, në ekran do ju hapet moduli për çregjistrim siq është paraqitur më poshtë:

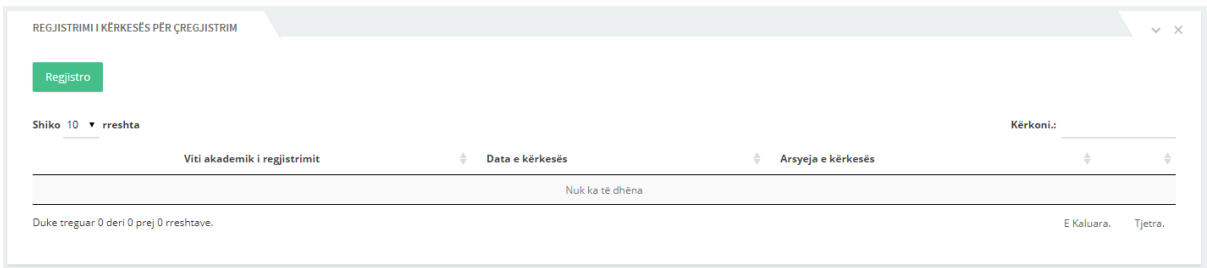

*Figure 66:Moduli për kërkesën e çregjistrimit*

<span id="page-36-2"></span>Pastaj klikoni tek Regjistro dhe do ju hapet nje modal tjeter i paraqitur më poshtë:

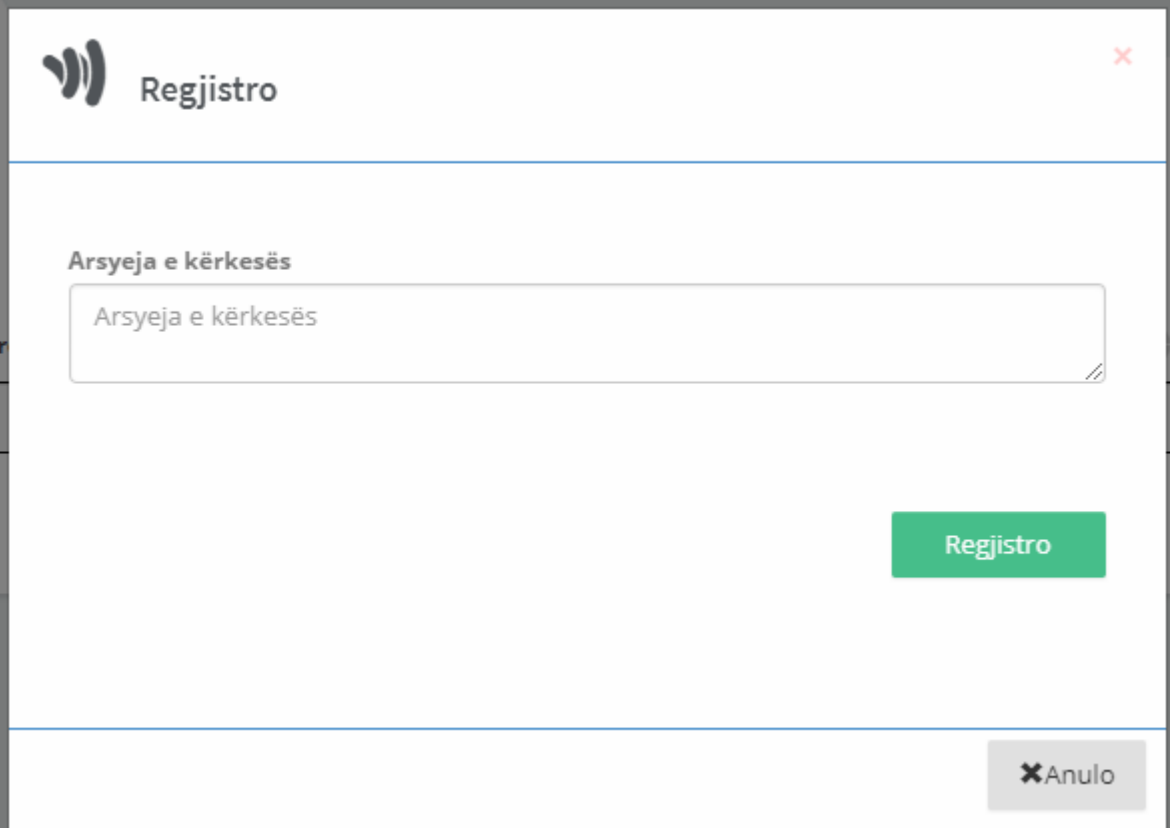

#### *Figure 67:Modali i çregjistrimit*

<span id="page-37-0"></span>Shënoni arsyjen dhe pastaj klikoni Regjistro. Me çrast do të regjistroni kërkesën për çregjistrim. Kërkesa do të paraqitet ne tabelen siq vërehet më poshtë:

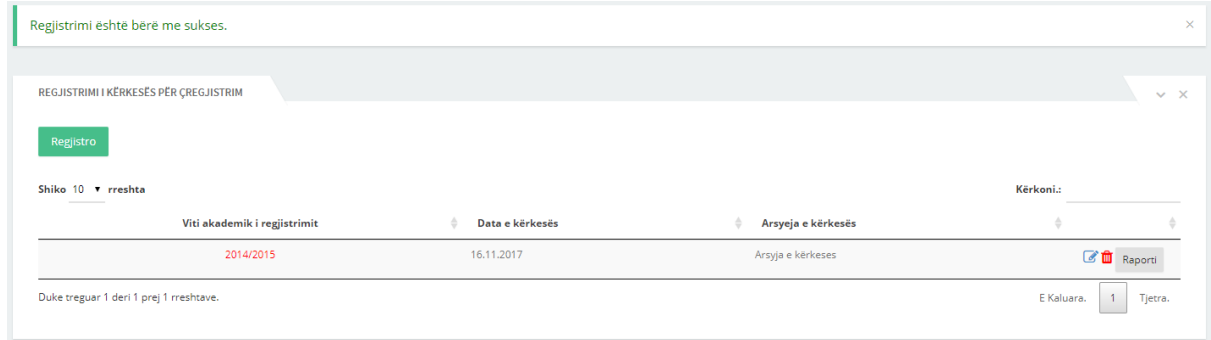

#### *Figure 68:Regjistrimi i kërkesës*

<span id="page-37-1"></span>Siq vërehet nga figura më lart, ju mundeni ta modifikoni arsyjen, të fshini kërkesën apo të nxjerrni raportin e kërkesës i cili është paraqitur më poshtë:

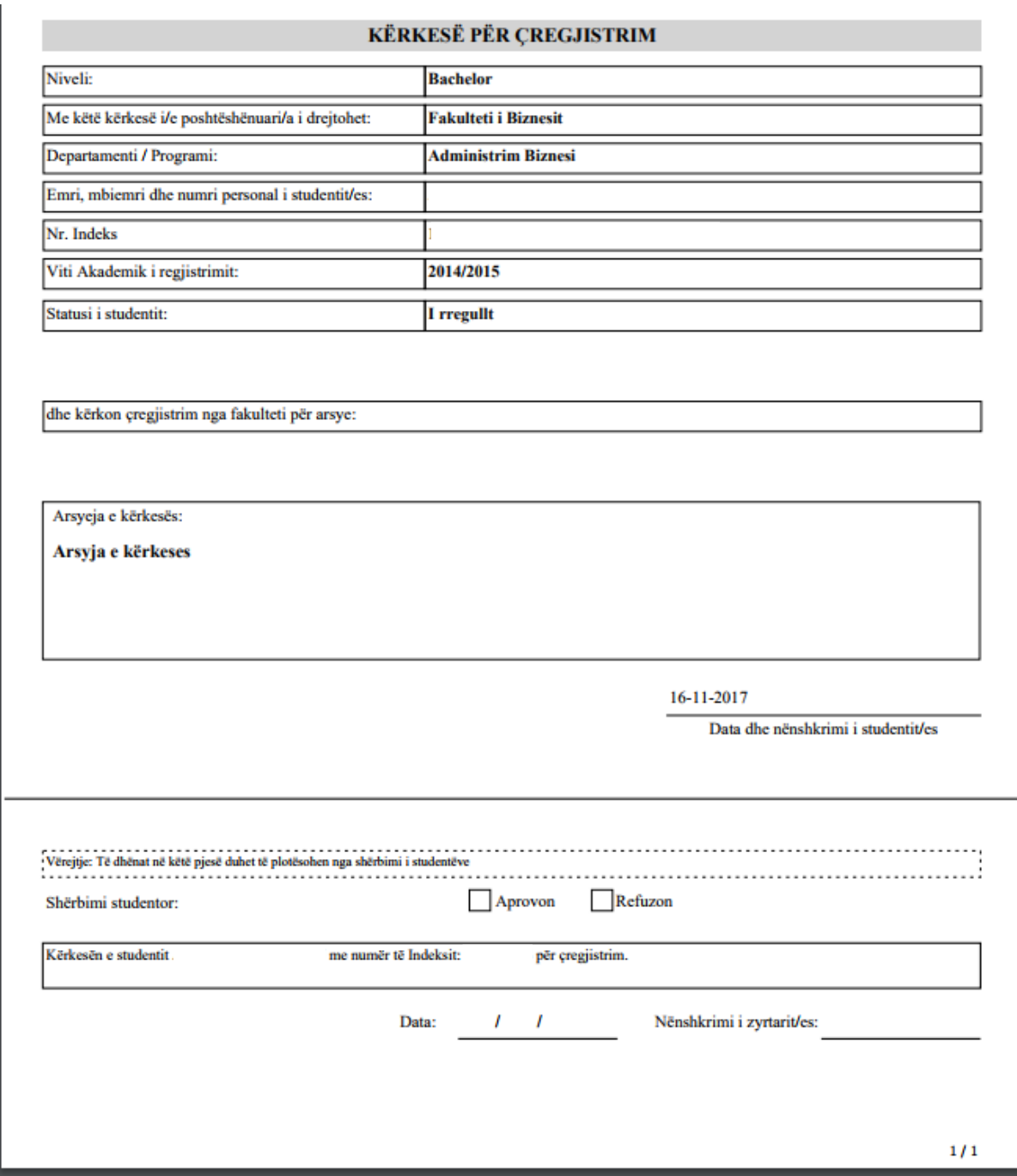

<span id="page-38-0"></span>*Figure 69:Raporti i kërkesës për çregjistrim*

# <span id="page-39-0"></span>**7 Shkarko**

Menyja **Shkarko** në sistem përmban në vete dy nën meny**: Shkarko rezultatet** dhe **Shkarko material mësimor**

### <span id="page-39-1"></span>7.1 Shkarko rezultatet

Shkarko rezultatet është nën meny e menysë **Shkarko** përmes së cilës studentit i listohen rezultatet varësisht nga afati i zgjedhur dhe i mundësohet shkarkimi i tyre.

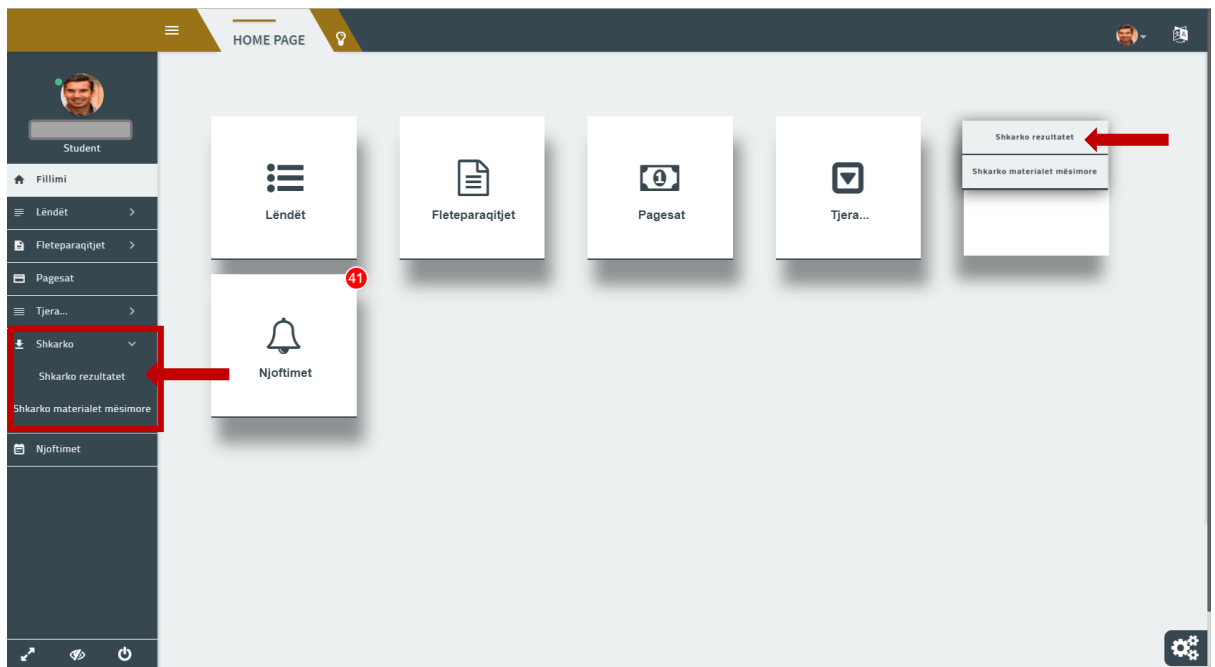

*Figure 70:Shkarko rezultatet*

<span id="page-39-2"></span>Pasi të klikoni këtë nën meny atëherë në ekran do j 'u shfaqet pamja si në figurën më poshtë:

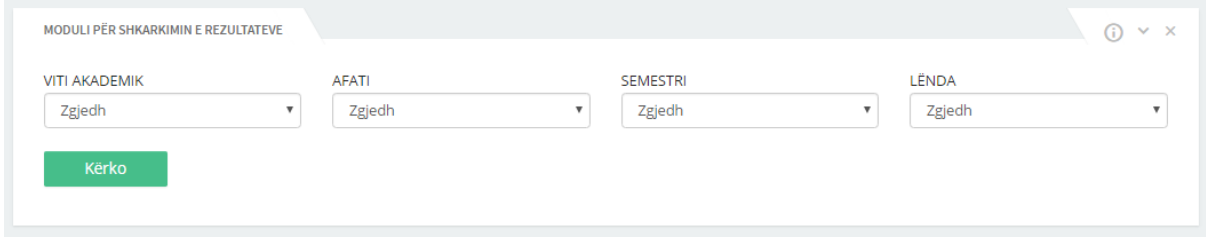

*Figure 71:Moduli shkarko rezultatet*

<span id="page-39-3"></span>Siç vërehet në figurë, për të shfaqur listën e rezultateve, studenti duhet të plotësojë fushat përkatëse, ku duhet të zgjedhë **Vitin akademik, Afatin, Semestrin** dhe **Lëndën** përmes listave rënëse që i shfaqen kur klikon në fushat përkatëse dhe në fund duhet të klikoj butonin **Kërko.** Pastaj studentit do t'i shfaqet në ekran lista e të gjitha rezultateve që i kanë ngarkuar profesorët për atë lëndë dhe semestër përkatës siç vërehet në figurën më poshtë:

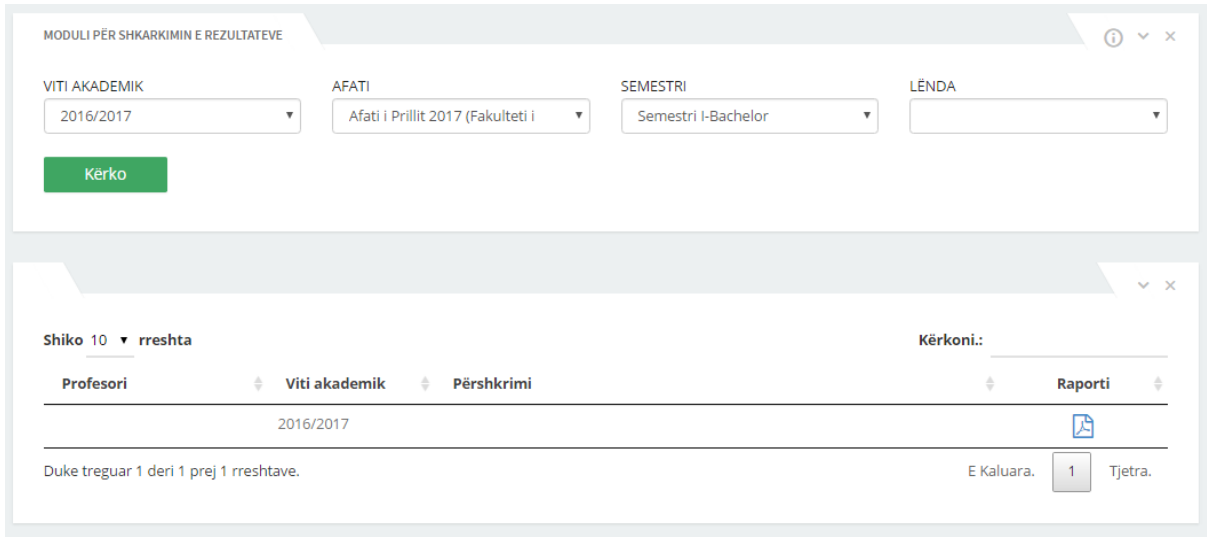

*Figure 72:Lista e rezultateve*

<span id="page-40-1"></span>Për të shkarkuar një rezultat atëherë klikoni në ikonën  $\Box$ , ku më pastaj në ekran shfaqet një pdf fajll dhe j'u mundeni të shikoni rezultatet ose të ruani fajllin duke e shkarkuar atë (ruajtja e një pdf fajlli ndryshon varësisht nga shfletuesi që ju përdorni).

### <span id="page-40-0"></span>7.2 Shkarko materialet mësimore

Shkarko materialet mësimore është nën meny e menysë **Shkarko** përmes së cilës studentit i listohen materialet dhe mundësia e shkarkimit varësisht nga Semestri, Lënda dhe Lloji i materialit që zgjedhë studenti.

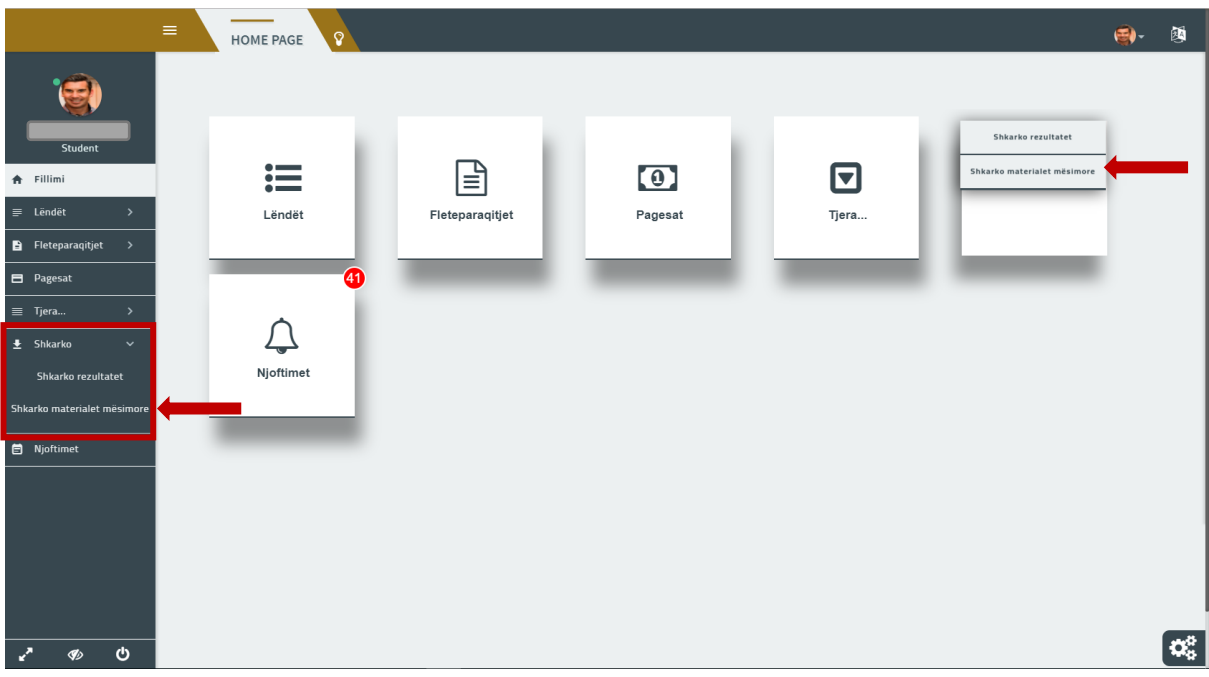

*Figure 73:Shkarko materialet mësimore*

<span id="page-40-2"></span>Pamja e ekranit pasi keni zgjedhur nën menynë Shkarko materialet mësimore duket si në figurën më poshtë:

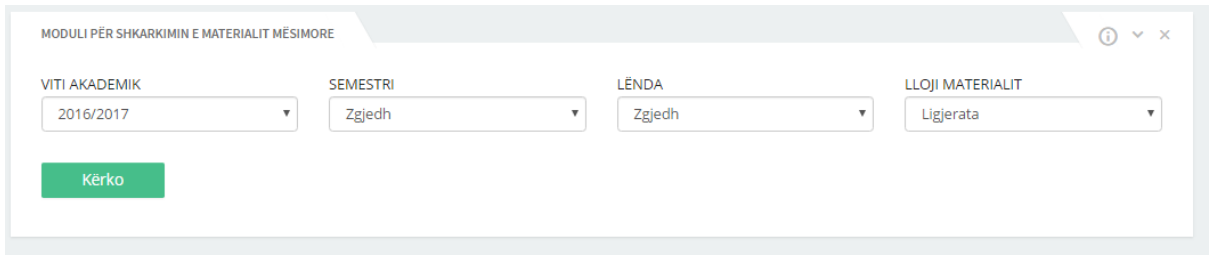

*Figure 74:Shkarkimi i materialeve mësimore*

<span id="page-41-1"></span>Siç vërehet në figurë, për të shfaqur listën e materialeve mësimore studenti duhet të plotësojë fushat përkatëse, ku duhet të zgjedhë **Vitin akademik, Semestrin, Lëndën** dhe **Lloji materialit** përmes listave rënëse që i shfaqen kur klikon në fushat përkatëse dhe në fund duhet të klikoj butonin **Kërko.**  Pastaj studentit do t'i shfaqet në ekran lista e të gjitha materialeve mësimore që i kane ngarkuar profesorët për atë lënde dhe semestër përkatës siç vërehet ne figurën më poshtë:

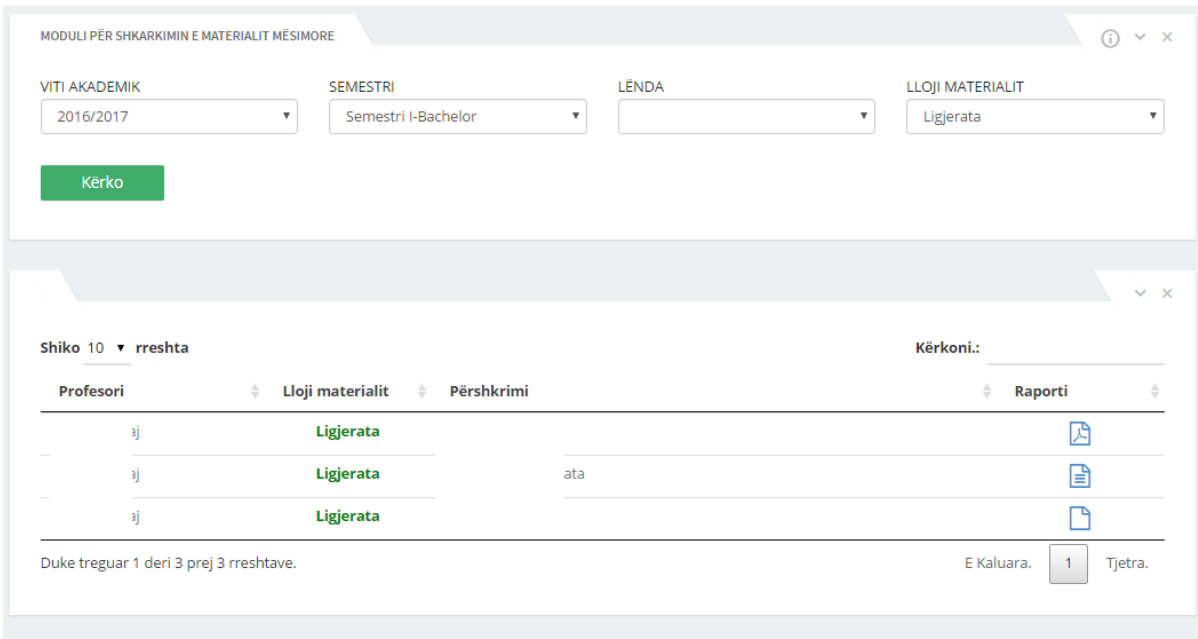

*Figure 75:Lista e materialeve mësimore*

<span id="page-41-2"></span>Për të shkarkuar një material mësimor atëherë klikoni në ikonën  $\mathbb{B}$ , ku më pastaj ne ekran shfaqet një pdf fajll dhe ju mundëson të shikoni materialin mësimor ose të ruani fajllin përkatës duke e shkarkuar atë (ruajtja e një pdf fajlli ndryshon varësisht nga shfletuesi që ju përdorni).

# <span id="page-41-0"></span>**8 Njoftimet**

Menyja njoftimet në sistem shërben për t'u informuar studentët rreth ndonjë ngjarje si p.sh. Hapja e afatit për paraqitjen e provimeve.

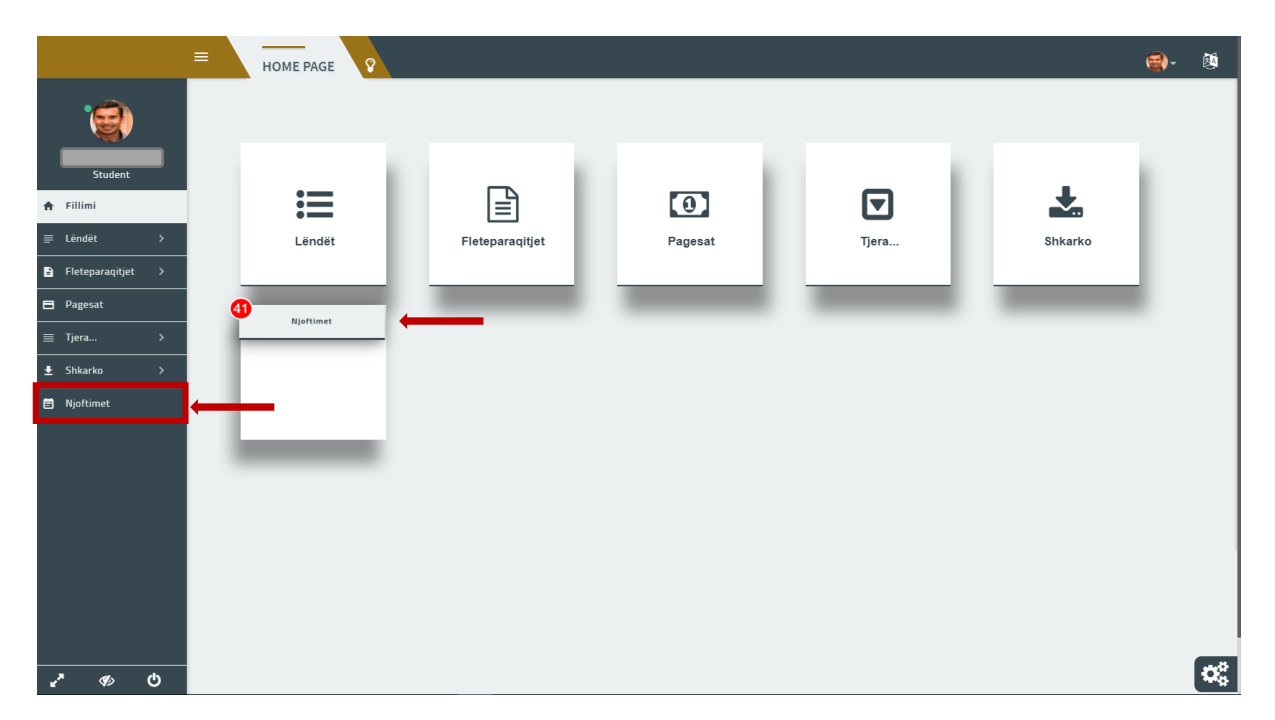

*Figure 76:Njoftimet*

<span id="page-42-0"></span>Vërejmë se në ekran tek njoftimet është paraqitur numri 1. Kjo tregon se ka një njoftim të ri. Klikojmë tek Njoftimet dhe në ekran do të hapet pamja si në vijim:

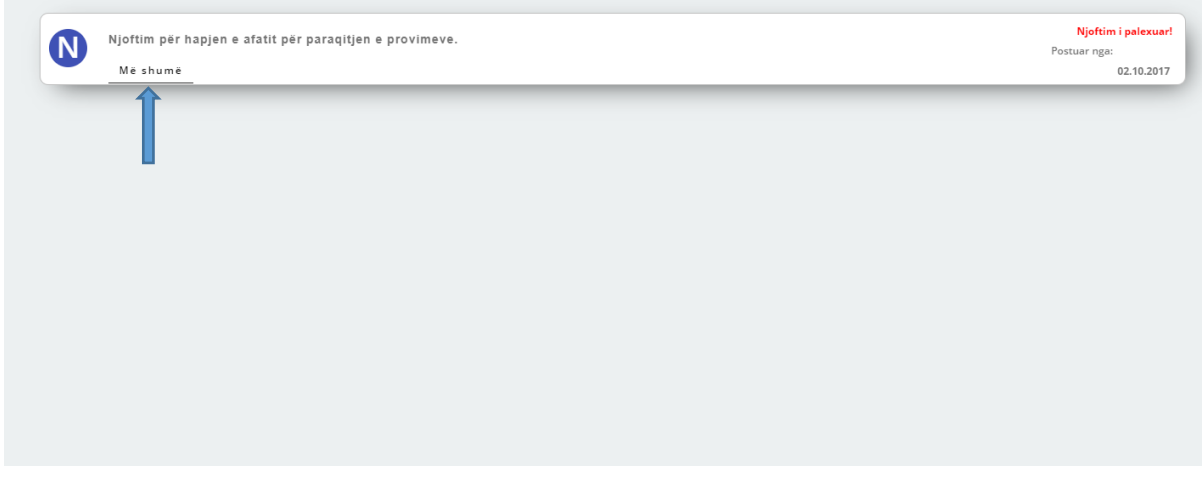

*Figure 77:Njoftimi i palexuar*

<span id="page-42-1"></span>Për të lexuar më shumë rreth këtij njoftimi klikoni tek **Më shumë.** Në ekran do ju hapet përmbajtja e njoftimit siq vërehet më poshtë:

<span id="page-42-2"></span>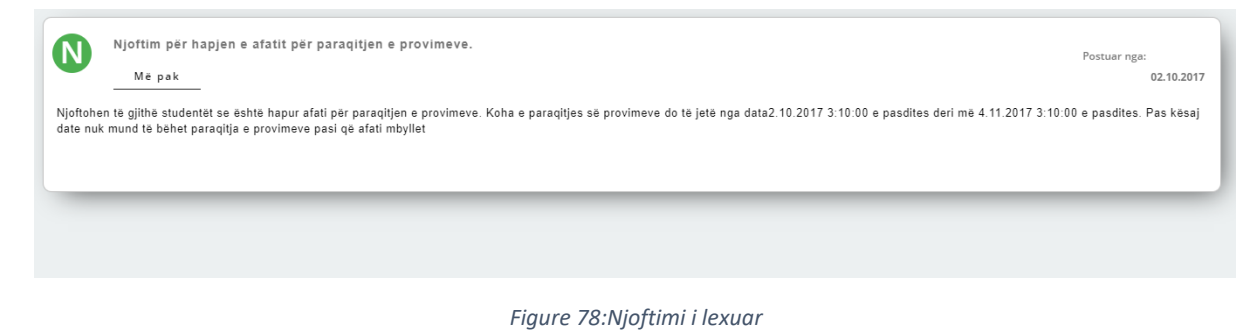

41

# <span id="page-43-0"></span>9 Lista e figurave

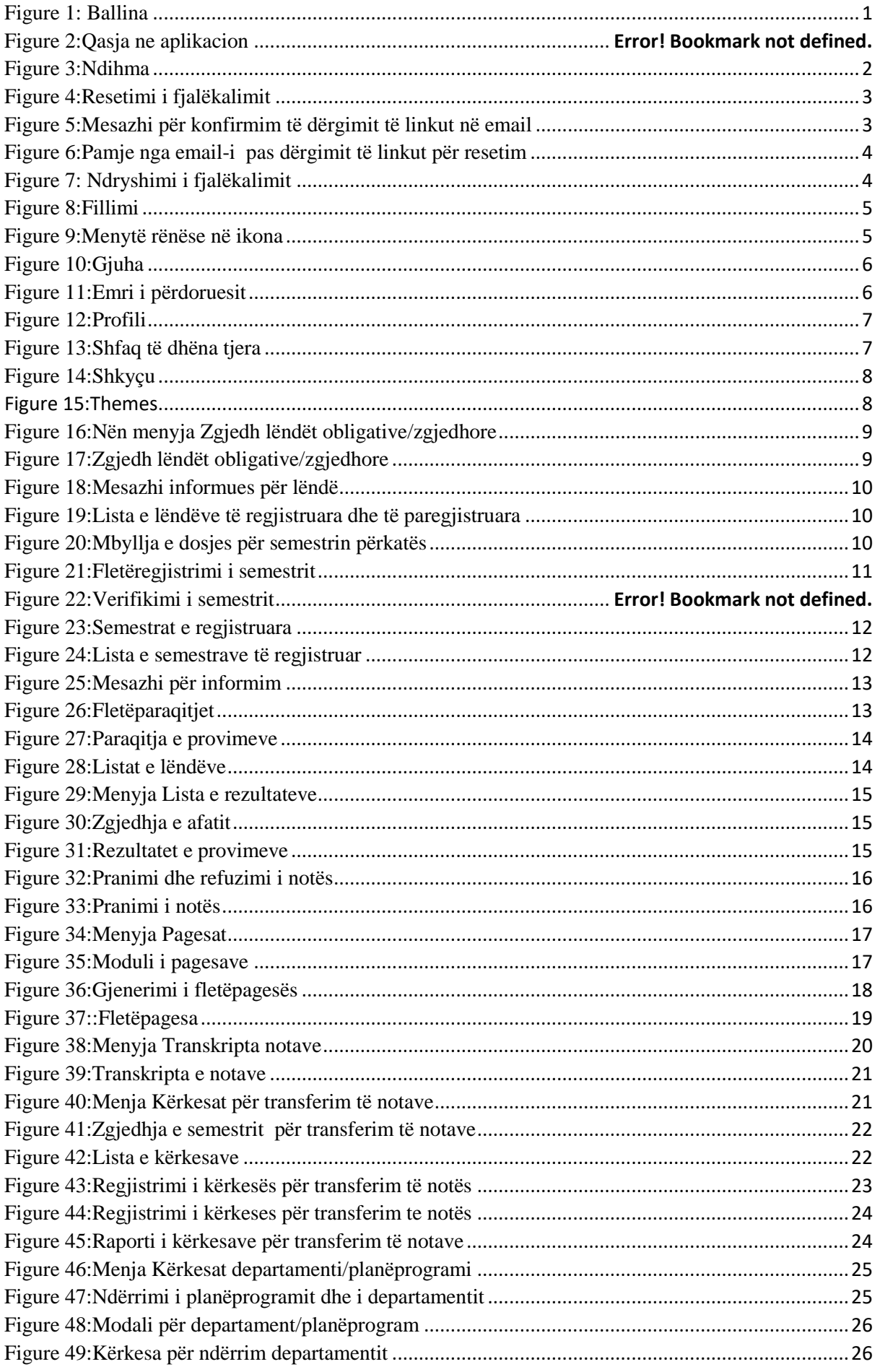

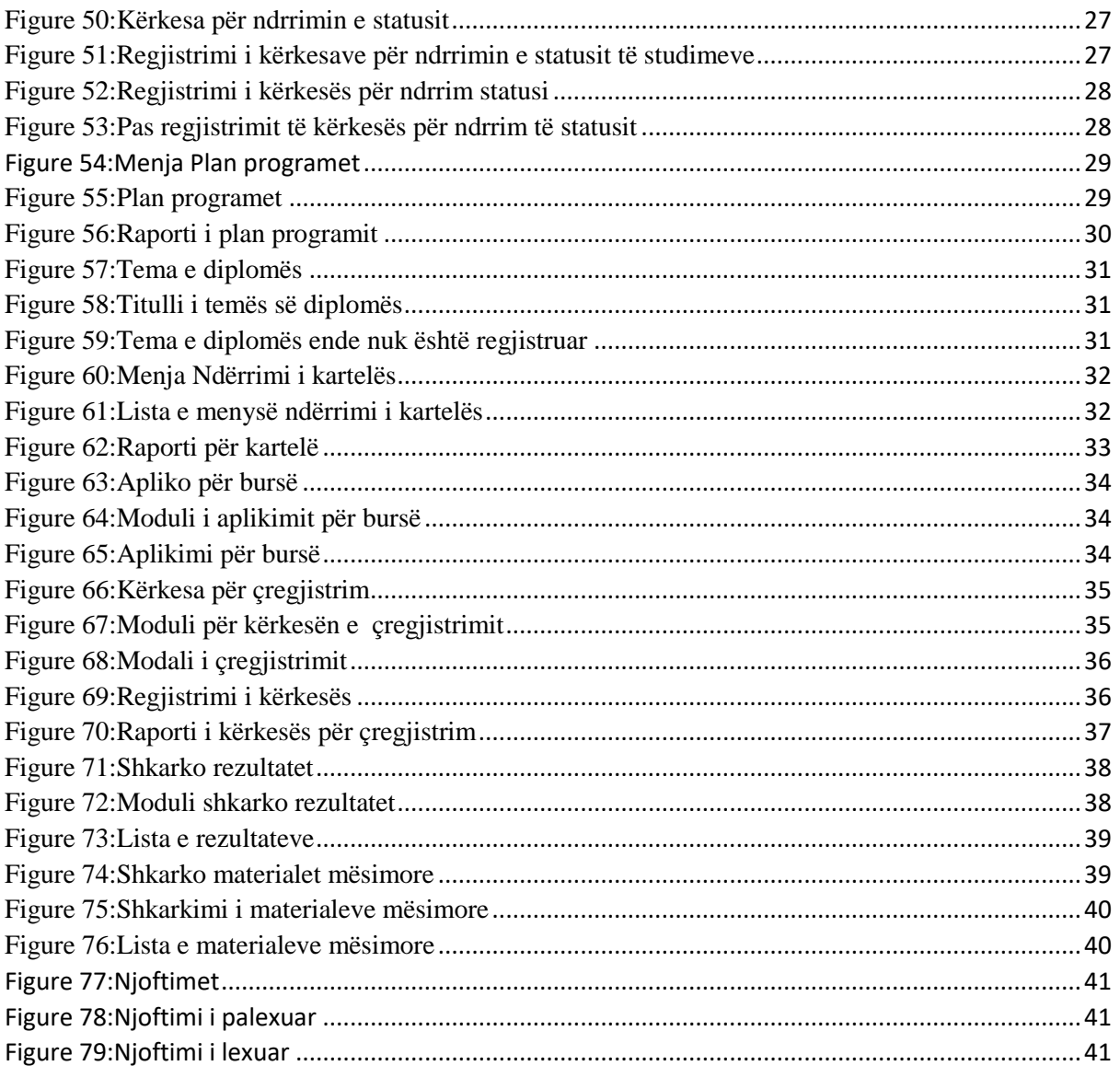